## **BAB V**

## **IMPLEMENTASI DAN PENGUJIAN SISTEM**

#### **5.1 HASIL IMPLEMENTASI**

Implementasi program merupakan hasil dari rancangan yang sebelumnya dibuat atau proses menterjemahkan rancangan menjadi hasil tampilan yang dapat difungsikan menggunakan bahasa pemrograman. Adapun implementasi program untuk Sistem informasi Reservasi Dan Pembayaran pada Shin *Baby spa* yang dapat dijabarkan, yaitu :

#### **5.1.1 Implementasi Tampilan Output**

Pada sistem ini terdapat beberapa *output* yang akan dihasilkan sesuai dengan data yang telah di *input*.

#### 1. Laporan Data Pelayanan

Laporan data Pelayanan ini digunakan sebagai informasi agar admin dapat mencetak laporan data Pelayanan secara keseluruhan. Adapun laporan Pelayanan dapat dilihat pada gambar berikut ini :

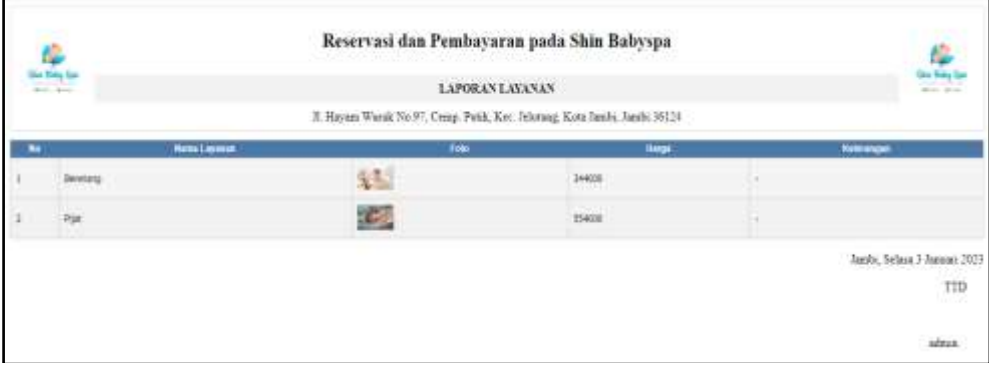

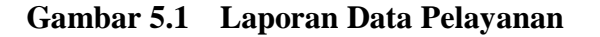

## 2. Laporan Data Pelanggan

Laporan data Pelanggan ini digunakan sebagai informasi agar admin dapat mencetak laporan data Pelanggan secara keseluruhan. Adapun laporan Pelanggan dapat dilihat pada gambar berikut ini :

| c<br><b>San Free Day</b><br><b>The State</b> |                                        | <b>CONTRACTOR</b>   | Revervant dan Pembayaran pada Shin Babyapa<br>LAPORAX PELANOEAN<br>2. Harren Warsh Fac's", Comp. Finis, Kin. Matteng, Kris Jamit, Jawle 18122. |                   |                                          | 盘<br><b>SALES</b> |
|----------------------------------------------|----------------------------------------|---------------------|----------------------------------------------------------------------------------------------------|-------------------|------------------------------------------|-------------------|
| -                                            | -                                      | 100<br>. .          | ---                                                                                                    | $-$               | $T = T$                                  |                   |
| trub.                                        | 2000                                   | 202208404244        | <b>Daniel Corp.</b>                                                                                                    | $-1$              | world Mine Correlate to Select page      |                   |
| Ho.<br>40                                    | <b>Independent</b>                     | <b>INLINUMELHI</b>  | <b>GALLAST</b>                                                                                                    | material          | That Philadelphia management and the     |                   |
| <b>MA</b>                                    | <b>Enforcement</b><br>All Corp. In All | 100210221491        | <b>Market</b>                                                                                                    | <b>Graduated:</b> | THE PEER THREE INTERESTS.                |                   |
| <b>HA</b>                                    | <b>bilicens</b>                        | 10120407101         | <b>SALAH</b>                                                                                                    | container.        | Kay 2015 TOM AT GATEBATHER               |                   |
| <b>Tarritt</b>                               | Internatal                             | <b>Jacksonval</b>   | <b>SANA</b>                                                                                                    | <b>Automobile</b> | Kard ES1 TOpinal Robinson                |                   |
| <b>ALBAN</b>                                 | <b>BURNINGS</b>                        | <b>TRISTEDGALY</b>  | <b>Adultion</b><br><b>COLOR</b>                                                                                                    | <b>Suburban</b>   | They IT to be the content to an entity.  |                   |
| m                                            | <b>FIRMARY</b>                         | 1911044344.01       | 49-1403                                                                                                    | <b>Subscript</b>  | Salfitzieterminischeren                  |                   |
| <b>Saked</b>                                 | Enforcement                            | THE DANSTORES       | <b>Selected</b><br>-                                                                                                    | dealership        | Super ESTATE IN AUTOMOTIVE CONTRACTOR    |                   |
| <b>Suite</b><br>                             | <b>SIMULATES</b>                       | <b>Secondarious</b> | And Age                                                                                                    | autorise          | Warst Volk Tollowsville and Adolf by     |                   |
| $\rightarrow$                                | Indiana<br><b>Light SLO</b>            | 100144824444        | <b>Jakobsen</b>                                                                                                    | Anderson          | <b>RALINESEMINATIONS</b>                 |                   |
| an North                                     | <b>STATISTICS</b>                      | <b>Term Editor</b>  | <b>CONSULTING</b>                                                                                                    | ×                 | HEILESCONSTILLENT GENERAL                |                   |
| $\blacksquare$                               | ×.                                     | <b>10.</b>          | <b>MAR</b>                                                                                                    | ×                 | strategic following the firm (2000) and  |                   |
| Ħ                                            | and in                                 | 190341134104        |                                                                                                    | ٠                 | <b>SATURONAMETRS (SAIDA/R)</b>           |                   |
| m                                            | sens-                                  | me.                 | <b>Windows</b>                                                                                                    | saw-              | COMMANDATION/COMMANDER                   |                   |
| $-$                                          | <b>AR</b>                              | <b>JAGUETTELLAN</b> | <b>MAG</b>                                                                                                    | and .             | measurement of an IT billy accessibility |                   |
| <b>Black</b>                                 | arms:                                  | 100122224           | <b>MAG</b>                                                                                                    | drive.            | 100304-0124999-1004222-012-0212          |                   |
| last                                         | <b>SAVATAGE</b>                        | ABSASSED            | late bat i                                                                                                    | <b>ARTWOOD</b>    | 1910/04/10 04:45 COLORADO AND IN 1979    |                   |
| $\frac{1}{2}$                                | acces.                                 | <b>JESSIERS</b>     | <b>Model</b>                                                                                                    | ÷                 | NewtoN1AC1532e30AcroSect002AC            |                   |

**Gambar 5.2 Laporan Data Pelanggan**

3. Laporan Data Booking

Laporan data Booking ini digunakan sebagai informasi agar admin dapat mencetak laporan data Booking secara keseluruhan. Adapun laporan Booking dapat dilihat pada gambar berikut ini :

| 鸟                                                       |                | Reservasi dan Pembayaran pada Shin Babyspa                                     | <b>LAPORAN TRANSAKSI</b> |                     | $\frac{R_{\rm B}}{2\pi\epsilon_{\rm B}}$ |   |
|---------------------------------------------------------|----------------|--------------------------------------------------------------------------------|--------------------------|---------------------|------------------------------------------|---|
|                                                         |                | 7. Haynes Worsk No.97, Cesep. Potds. Kee. Jelanuig, Kots Janihi, Janihi 36124. |                          |                     |                                          |   |
| <b>Sister</b>                                           | <b>Jan</b>     | <b>Target</b>                                                                  | <b>News Farryway</b>     | <b>Norsi Lipmee</b> | <b>Nome</b>                              |   |
| boding                                                  | $-17:21.00$ .  | 01 November 2022                                                               |                          | Pot.                | obi                                      |   |
| bootmg:                                                 | 12/01/07       | 10 Deamset 2022                                                                |                          | Detecting           | Nevali:                                  | 3 |
| <b>Sooking</b>                                          | total and<br>m | 16 Simual 2023                                                                 |                          | <b>books</b>        | and                                      |   |
| Jacks, Sriack 7 January 2023<br>그 친구가 마음이<br><b>TTD</b> |                |                                                                                |                          |                     |                                          |   |
| stres<br>HEM.                                           |                |                                                                                |                          |                     |                                          |   |

**Gambar 5.3 Laporan Data Booking**

#### 4. Laporan Data Gaji

Laporan data Gaji ini digunakan sebagai informasi agar admin dapat mencetak laporan data Gaji secara keseluruhan. Adapun laporan Gaji dapat dilihat pada gambar berikut ini :

| $\frac{E}{\omega_{\rm up}}$ |                   | Reservasi dan Pembayaran pada Shin Babyspa |          |          |   | 유.        |
|-----------------------------|-------------------|--------------------------------------------|----------|----------|---|-----------|
|                             |                   | LAPORAN GAIL.                              |          |          |   |           |
|                             |                   | A buhan Toda Ainche Basma Tehn Jawhi       |          |          |   |           |
| <b>Gai</b>                  |                   | <b>June of Transdal</b>                    |          | m        | ш | ٠         |
|                             | $\frac{1}{2}$     |                                            |          | $\mu$    |   | $\omega$  |
|                             |                   |                                            | $\equiv$ | $\equiv$ |   | ×         |
|                             | 188               |                                            |          | k        |   | is.       |
|                             | $\mu\alpha\alpha$ |                                            | 2        | i.       |   | $\dot{m}$ |
| Jack, State J Jacob 2021    |                   |                                            |          |          |   |           |
| TTD<br>93                   |                   |                                            |          |          |   |           |
| $\frac{1}{2}$               |                   |                                            |          |          |   |           |

**Gambar 5.4 Laporan Data Gaji**

#### **5.1.2 Implementasi Tampilan Input**

Pada sistem ini terdapat beberapa *Input* yang akan dihasilkan sesuai dengan rancangan yang telah dilakukan.

A. Implementasi Tampilan Input Khusus Admin

Tampilan *input* khusus Admin merupakan tampilan yang dihasilkan sesuai dengan rancangan Admin sebelumnya.

1. Tampilan Form Login

Tampilan form *input login* digunakan pada saat pertama kali *user* menjalankan aplikasi, maka yang pertama kali akan tampil adalah Halaman Menu *login*. Pertama-tama *user* harus memasukan *Username* dan *Password* terlebih dahulu*.*Halaman Menu *login* digunakan untuk menampilkan menu-menu di dalam program.

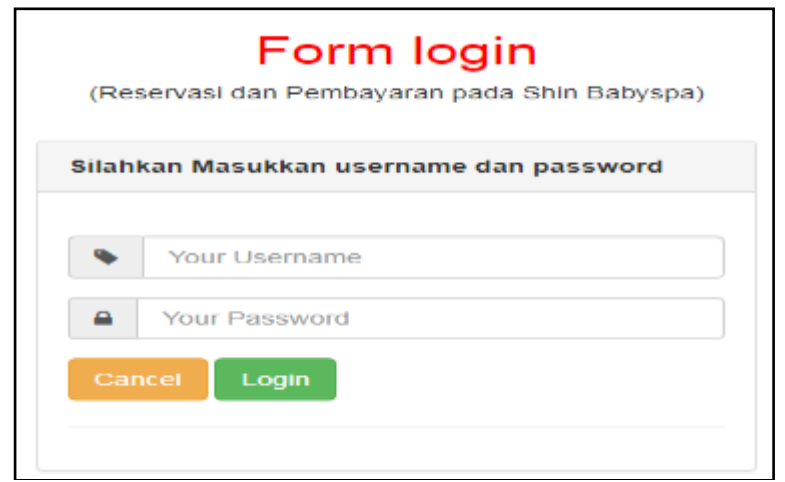

**Gambar 5.5 Tampilan** *Login*

#### 2. Tampilan Menu Utama

Tampilan Menu merupakan hasil dari rencana atau kerangka dasar yang telah penulis desain sebelumnya pada tahap ini menu telah diberi bahasa pemrograman sehingga dapat berfungsi, Dengan harapan menu ini telah sesuai dengan apa yang telah dirancang sebelumnya.

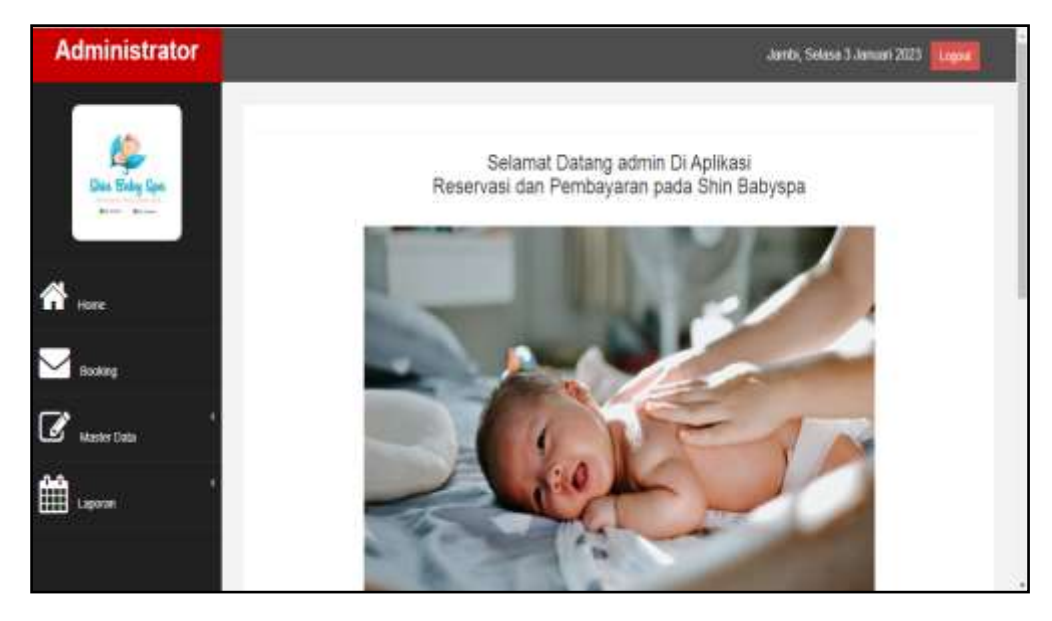

**Gambar 5.6 Tampilan** *Input* **Form Menu Utama**

#### 3. Tampilan Menu Admin

Tampilan Menu Admin merupakan hasil dari rencana atau kerangka dasar yang telah penulis desain sebelumnya pada tahap ini menu telah diberi bahasa perograman sehingga dapat berfungsi, dengan tujuan agar rencana desain awal sesuai dengan program yang telah dibuat.

#### a). Tampilan Input Form Menu Admin

Tampilan *input* form menu Admin digunakan untuk mengintegrasikan semua fungsi-fungsi yang dibutuhkan untuk melakukan pengolahan atau menampilkan data Admin. Berikut merupakan Tampilan Admin :

| <b>Administrator</b>                 |                                                                   |                       |                      |                | Jambi, Selasa 3 Januari 2023.<br>Lagne |
|--------------------------------------|-------------------------------------------------------------------|-----------------------|----------------------|----------------|----------------------------------------|
|                                      | <b>Bienerber diesenhörer</b>                                      |                       |                      |                |                                        |
| <b>NA Hidey Gos</b><br>$\frac{1}{2}$ | Textavanian: 14 server.                                           |                       |                      |                |                                        |
|                                      | Peecaran<br>Asson                                                 | No.                   | <b>Q</b> Car<br>Hame | Lisatrame      | Passward                               |
| we                                   | <b>Citizen</b><br><b>Links</b>                                    | ٠                     | schizy               | stret:<br>- 23 | 212023207s57ada043094s3e8801ft:5       |
|                                      | <b>Attack</b><br><b>Class</b>                                     | $\overline{\epsilon}$ | Satrix (Owner).      | $\equiv$       | :Dedilmedite.kdilbe142cfSai7rff;       |
| <b>Booking</b><br><b>Master Data</b> | Jurish 2 data, Historian 1 Dail 1 Historian<br>日本<br>$\mathbb{R}$ | <b>SEPTER</b>         |                      |                |                                        |
|                                      |                                                                   |                       |                      |                |                                        |
|                                      |                                                                   |                       |                      |                |                                        |

**Gambar 5.7 Tampilan** *Input* **Form Menu Admin**

#### b). Tampilan Input Form Tambah Admin

Tampilan *input* form Tambah Admin digunakan untuk menambah data-data yang dibutuhkan untuk melakukan pengolahan atau menampilkan data Admin. Berikut merupakan Tampilan Admin :

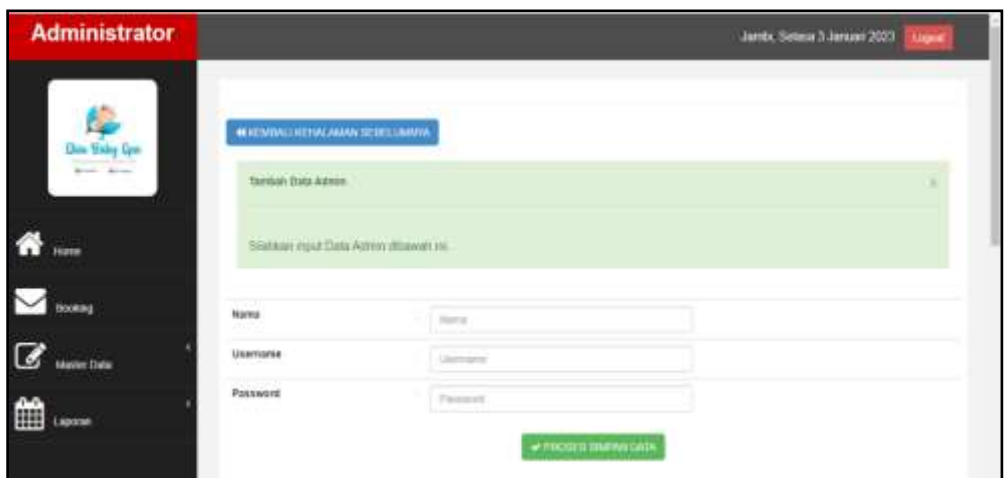

**Gambar 5.8 Tampilan** *Input* **Form Tambah Admin**

## c). Tampilan Input Form Edit Admin

Tampilan *input* form Edit Admin digunakan untuk memodifikasi data-data yang dibutuhkan untuk melakukan pengolahan atau menampilkan data Admin. Berikut merupakan Tampilan Admin :

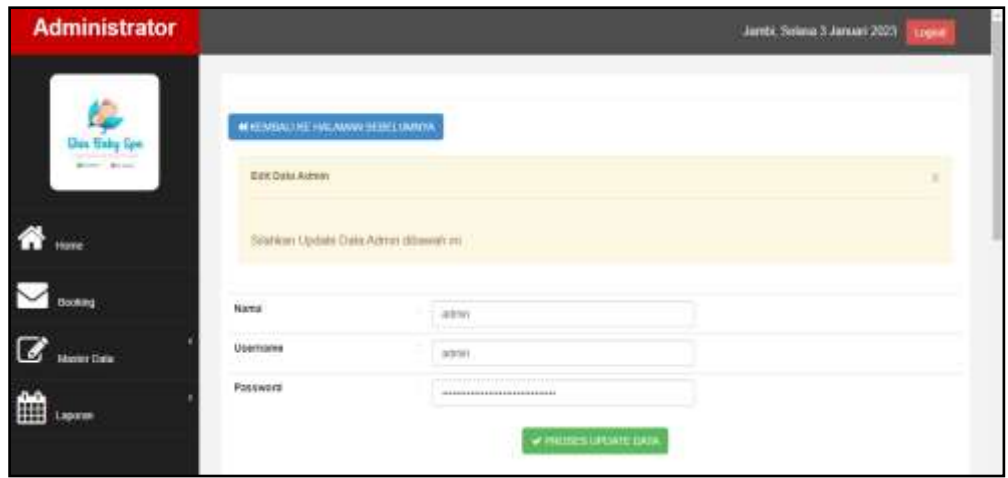

**Gambar 5.9 Tampilan Input Form Edit Admin**

#### 4. Tampilan Menu Berita

Tampilan Menu Berita merupakan hasil dari rencana atau kerangka dasar yang telah penulis desain sebelumnya pada tahap ini menu telah diberi bahasa pemrograman sehingga dapat berfungsi, dengan tujuan agar rencana desain awal sesuai dengan program yang telah dibuat.

#### a). Tampilan Input Form Menu Berita

Tampilan *input* form menu Berita digunakan untuk mengintegrasikan semua fungsi-fungsi yang dibutuhkan untuk melakukan pengolahan atau menampilkan data Berita. Berikut merupakan Tampilan Berita :

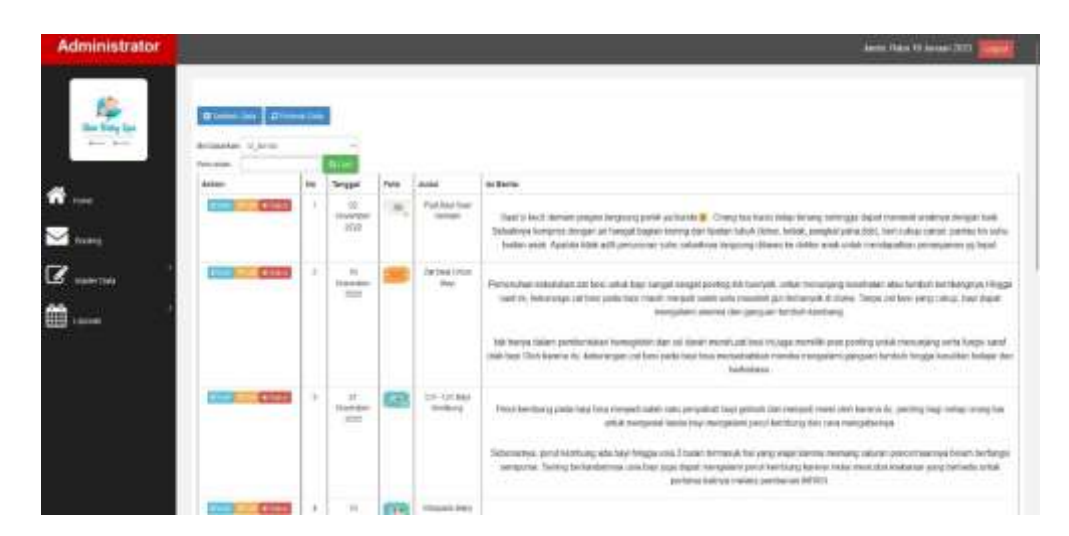

**Gambar 5.10 Tampilan** *Input* **Form Menu Berita**

#### b). Tampilan Input Form Tambah Berita

Tampilan *input* form Tambah Berita digunakan untuk menambah data-data yang dibutuhkan untuk melakukan pengolahan atau menampilkan data Berita. Berikut merupakan Tampilan Berita :

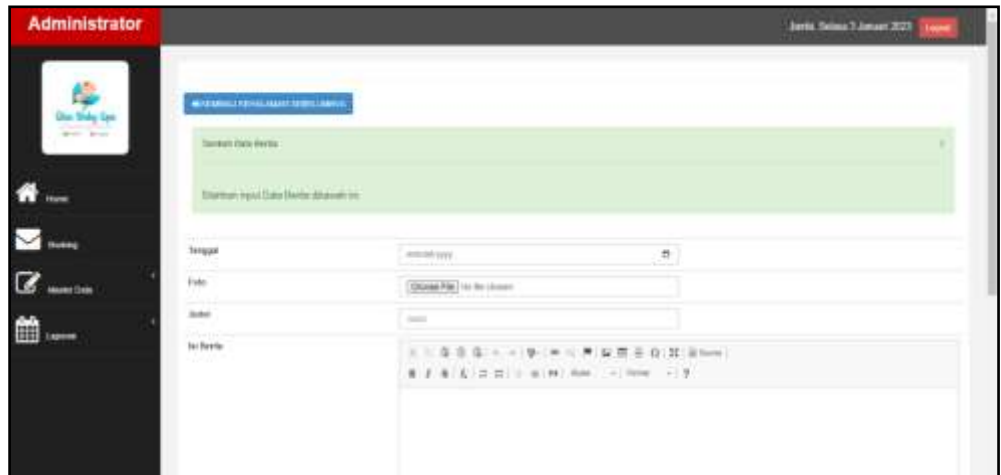

**Gambar 5.11 Tampilan** *Input* **Form Tambah Berita**

c). Tampilan Input Form Edit Berita

Tampilan *input* form Edit Berita digunakan untuk memodifikasi data-data yang dibutuhkan untuk melakukan pengolahan atau menampilkan data Berita. Berikut merupakan Tampilan Berita :

| <b>Administrator</b> |                                                   |                                                                                                    | Annis Sebas 3 Amon 2023<br>Libert |
|----------------------|---------------------------------------------------|----------------------------------------------------------------------------------------------------|-----------------------------------|
| <b>Allen Ware</b>    | MOTHER OTHERS AND LODGED<br><b>Bill Sale West</b> |                                                                                                    |                                   |
|                      | <b>Blank an I James Draw The da Minimum int.</b>  |                                                                                                    |                                   |
|                      | Terget                                            | $\sigma$ .<br>$\sim$                                                                                                    |                                   |
| <b>Masine Color</b>  | in.<br>$\sim$                                     | $1 - 1$<br>$T_{\rm m}$                                                                                                    |                                   |
| H<br>Apollen         |                                                   | <b>GETTING</b><br>Cheese Pile   To the chosen                                                                                                    |                                   |
|                      | <b>Juicked</b>                                    | First Day Tare Denver                                                                                                    |                                   |
|                      | to Barne                                          | 119年年4月1日 中国 · 大海理長自202000<br>\$ 2 \$ 5 2 3 3 4 30 feet 1 feet 1 9<br>Tool of text-texture project terpiality paint us burned). Display has force lever terms with type texts meaned analysis designs back. National immers is<br>deliyer or heliye bayer-terms on texter adult lane, sever pergearants and be rump sever permis to act, least tree matter lane |                                   |

**Gambar 5.12 Tampilan** *Input* **Form Edit Berita**

#### 5. Tampilan Menu Galery

Tampilan Menu Galery merupakan hasil dari rencana atau kerangka dasar yang telah penulis desain sebelumnya pada tahap ini menu telah diberi bahasa perograman sehingga dapat berfungsi, dengan tujuan agar rencana desain awal sesuai dengan program yang telah dibuat.

#### a). Tampilan Input Form Menu Galery

Tampilan *input* form menu Galery digunakan untuk mengintegrasikan semua fungsi-fungsi yang dibutuhkan untuk melakukan pengolahan atau menampilkan data Galery. Berikut merupakan Tampilan Galery :

| 學<br><b>Blooming</b> Blooming<br><b>PARTIES</b><br>Bermanne is past<br>Nourant-<br>a Tarih<br>m<br><b>References</b><br><b>IN</b><br>Julyi<br>Pate<br>As Part-<br>Telepal |                                                            |
|----------------------------------------------------------------------------------------------------|------------------------------------------------------------|
|                                                                                                    |                                                            |
|                                                                                                    |                                                            |
|                                                                                                    |                                                            |
| 14 Engine Tall<br>С.<br>Total Days sale diseases of the Date Con-<br><b>Committee</b><br><b>County</b>                                                                    | they Dres any traverse in this Date for                    |
| $\sim$<br>$\overline{C}$<br>10 November 2210<br>٠<br>Thefty (49) 2424 This credit<br>÷                                                                                    | we want to be a material<br><b>Rake Mi upot University</b> |
| City<br>21 knownist 2010<br>Yong Safe and Millwark & Shirt Streets<br>$-1$<br>٠<br><b>County</b>                                                                          | Nets lists me research thirt fathlow.                      |
| changing in Lands brander<br><b>Haller Time</b><br><b>County</b><br>×<br>3Lkmmine 22/1<br>AAVLA AALTANAAA ILTIM AANUSA<br>٠                                               | <b>SALE AT ASSAULT</b>                                     |
| 吗<br>dealer Fritain Start Standard of other bronzhout.<br>100 houses a truck<br><b>COLOR</b>                                                                              | Bring 4 level letter boomings                              |
| 56                                                                                                    | <b>Rent Yorks dick Roomball</b>                            |

**Gambar 5.13 Tampilan** *Input* **Form Menu Galery**

#### b). Tampilan Input Form Tambah Galery

Tampilan *input* form Tambah Galery digunakan untuk menambah data-data yang dibutuhkan untuk melakukan pengolahan atau menampilkan data Galery. Berikut merupakan Tampilan Galery :

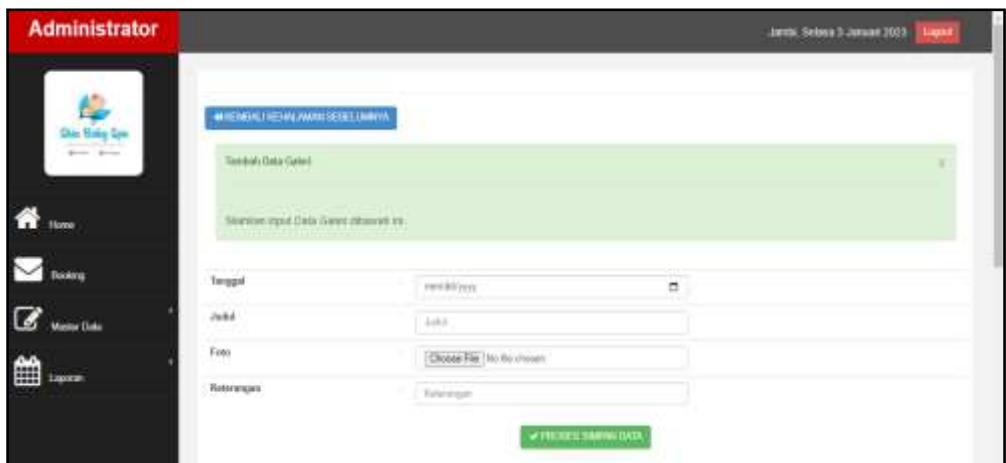

**Gambar 5.14 Tampilan** *Input* **Form Tambah Galery**

c). Tampilan Input Form Edit Galery

Tampilan *input* form Edit Galery digunakan untuk memodifikasi data-data yang dibutuhkan untuk melakukan pengolahan atau menampilkan data Galery. Berikut merupakan Tampilan Galery :

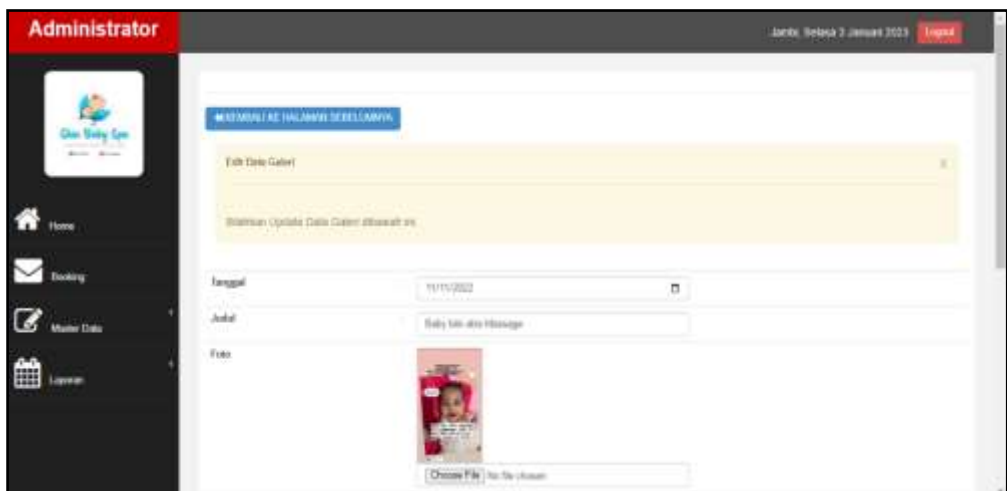

**Gambar 5.15 Tampilan Input Form Edit Galery**

#### 6. Tampilan Menu Pelayanan

Tampilan Menu Pelayanan merupakan hasil dari rencana atau kerangka dasar yang telah penulis desain sebelumnya pada tahap ini menu telah diberi bahasa pemrograman sehingga dapat berfungsi, dengan tujuan agar rencana desain awal sesuai dengan program yang telah dibuat.

#### a). Tampilan Input Form Menu Pelayanan

Tampilan *input* form menu Pelayanan digunakan untuk mengintegrasikan semua fungsi-fungsi yang dibutuhkan untuk melakukan pengolahan atau menampilkan data Pelayanan. Berikut merupakan Tampilan Pelayanan :

| <b>Administrator</b>                     |                                                                     |                  |                           |            | James Hallos 93 (entroid) 2005 - Lawrence |
|------------------------------------------|---------------------------------------------------------------------|------------------|---------------------------|------------|-------------------------------------------|
| бz.<br><b>A Tidy Sec</b><br><b>WEBST</b> | <b>Blows by Electrician</b><br>Becomes and 15, parents<br>Patroles' |                  |                           |            |                                           |
|                                          | actas:                                                              | $\omega_{\rm f}$ | <b>Send Liquide</b>       | Hep.       | <b><i><u>Ratalation</u></i></b>           |
| w<br><b>Titules</b>                      | $\overline{\phantom{a}}$                                            |                  | <b>Jan Herman</b>         |            |                                           |
|                                          | $\sim$                                                              | $\pi$            | <b>PUR RALLE IT ISSUE</b> | <b>HAM</b> |                                           |
| <b>borra</b>                             | James Librar, received 1 24x1 Awards                                |                  |                           |            |                                           |
| <b>Bake Date</b>                         | <b>BROOK TO BE SHOWNED</b>                                          |                  |                           |            |                                           |
| 雦<br>$-$                                 |                                                                     |                  |                           |            |                                           |
|                                          |                                                                     |                  |                           |            |                                           |

**Gambar 5.16 Tampilan** *Input* **Form Menu Pelayanan**

#### b). Tampilan Input Form Tambah Pelayanan

Tampilan *input f*orm Tambah Pelayanan digunakan untuk menambah datadata yang dibutuhkan untuk melakukan pengolahan atau menampilkan data Pelayanan. Berikut merupakan Tampilan Pelayanan :

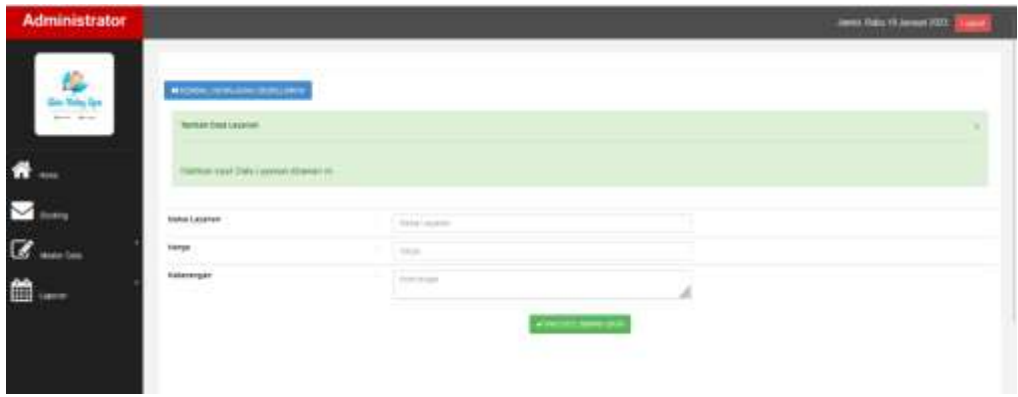

**Gambar 5.17 Tampilan** *Input* **Form Tambah Pelayanan**

c). Tampilan Input Form Edit Pelayanan

Tampilan *input* form Edit Pelayanan digunakan untuk memodifikasi datadata yang dibutuhkan untuk melakukan pengolahan atau menampilkan data Pelayanan. Berikut merupakan Tampilan Pelayanan :

| <b>Administrator</b> |                                                                                                    |                 |                                | minist Hasa Int Journal (2021) |
|----------------------|----------------------------------------------------------------------------------------------------|-----------------|--------------------------------|--------------------------------|
| in tay to            | Windows in cold of the cold                                                                                                    |                 |                                |                                |
|                      | <b>Bill Gala Them:</b>                                                                                                    |                 |                                |                                |
|                      | <b>Intercase for his down a</b><br><b>Common Common Common Common Common Common Common Common Common Common Common Common Common Common Common Common</b> |                 |                                |                                |
|                      | 3444                                                                                                    | $\frac{1}{2}$   |                                |                                |
| <b>IGH DAY</b>       | in terms                                                                                                    | <b>Services</b> |                                |                                |
| 删<br>sainer.         | Joanat                                                                                                    | <b>Harboro</b>  | á                              |                                |
|                      |                                                                                                    |                 | <b>Processing and Children</b> |                                |
|                      |                                                                                                    | an an           |                                |                                |
|                      |                                                                                                    |                 |                                |                                |

**Gambar 5.18 Tampilan** *Input* **Form Edit Pelayanan**

#### 7. Tampilan Menu Pelanggan

Tampilan Menu Pelanggan merupakan hasil dari rencana atau kerangka dasar yang telah penulis desain sebelumnya pada tahap ini menu telah diberi bahasa pemrograman sehingga dapat berfungsi, dengan tujuan agar rencana desain awal sesuai dengan program yang telah dibuat.

a). Tampilan Input Form Menu Pelanggan

Tampilan *input* form menu Pelanggan digunakan untuk mengintegrasikan semua fungsi-fungsi yang dibutuhkan untuk melakukan pengolahan atau menampilkan data Pelanggan. Berikut merupakan Tampilan Pelanggan :

| <b>AL Edeg Spn</b> | <b>Common Chemical</b> |              |               |                  |                    |                      |                   |                                       |
|--------------------|------------------------|--------------|---------------|------------------|--------------------|----------------------|-------------------|---------------------------------------|
| group street       | Betasteker, it resumes |              |               |                  |                    |                      |                   |                                       |
|                    | Persiakitan            |              |               |                  |                    |                      |                   |                                       |
|                    | Artist.                | Mr.          | Ners          | <b>Alemat</b>    | <b>We Talasion</b> | <b>Jaria Kelesin</b> | <b>Harners</b>    | <b>Fasewort</b>                       |
|                    | <b>Thursday</b>        | н.           | and           | jardi            | 30030404044        | 1410-1411            | <b>ME</b>         | Jean-obstehunder/1719-addressed       |
| <b>Inchest</b>     | <b>Elisabet</b>        | $\mathbb{I}$ | the.          | <b>Incomese</b>  | 30115400G45        | 1411-941             | 11/07/09          | Flat193247004010064036at2485          |
|                    | <b>TITLE</b>           | T<br>46      | $-244$        | Indemsela        | TRE240004005       | 1470/041             | tastene           | Blacht CHT10043x00004030wlD4R5        |
| or Essis           | <b>Stress</b>          | s.           | $rac{1}{2}$   | <b>USBIANE</b>   | SUPPORTS.          | ten, ed-             | tiMene            | <b>FlatTESTEREES</b> DIRECTORS        |
|                    | $\overline{a}$         | ×.           | Reidy         | <b>HIGH-HOS</b>  | 994349379195       | 186-881              | <b>Listens</b>    | IF IN 178724750041L00064016will-lifts |
| 睡<br><b>GEORG</b>  | Elimon                 | к.           | ASSIGNE       | <b>SODITABLE</b> | 201204906457       | 00.00                | 1 policy man      | Illustrator100843s10004030mlS400      |
|                    | <b>TIME</b>            | ×            | size:         | <b>INDIANA</b>   | <b>SHOAMSARS</b>   | 1991-1991            | 11052747          | Transporting to 2004/15/04/01         |
|                    | <b>Binat</b><br>÷      | к            | Total .       | <b>THOMAS E</b>  | 381545015425       | Island I.            | TORONTON.         | Blan Historitzstate browarms around   |
|                    | <b>CINE</b>            | ×.           | <b>Taylor</b> | Indianeous       | <b>BUMITERS</b>    | <b>ISS-BAI</b>       | 1 policens        | 9 Inc 1922/22/2014 020904016 and 495  |
|                    | <b>City</b>            | 谊            | idd o         | <b>Hollahook</b> | <b>INCHREDARES</b> | incasi               | <b>Linguistic</b> | # lai / 19 (SVTESSA) DOM 45 MeH-4705  |

**Gambar 5.19 Tampilan** *Input* **Form Menu Pelanggan**

b). Tampilan Input Form Tambah Pelanggan

Tampilan *input* form Tambah Pelanggan digunakan untuk menambah datadata yang dibutuhkan untuk melakukan pengolahan atau menampilkan data Pelanggan. Berikut merupakan Tampilan Pelanggan :

| <b>Administrator</b> |                                                    |                  |                                                  | Sanki, Selaca 3 Januari 2027. Lugar |
|----------------------|----------------------------------------------------|------------------|--------------------------------------------------|-------------------------------------|
| Æ<br>Our Unity Let   | A COMMAN VEHICLE CONTRACTOR<br>hotel bis his page  |                  |                                                  |                                     |
| <b>Home</b>          | Science resistant Principle Statement              |                  |                                                  |                                     |
| ينبت                 | ---<br>Walter.                                     | $\epsilon$       |                                                  |                                     |
| <b>Market Sham</b>   | <b>River</b><br>œ<br>----                          | 1 days<br>W      |                                                  |                                     |
| Ë<br><b>Airess</b>   | Ni Stores<br>yang pad<br>Jetsk kalener             | - to Intern<br>٠ | Y.                                               |                                     |
|                      | <u>www.</u><br><b>Sterlington</b><br><u>spirat</u> | <b>Service</b>   |                                                  |                                     |
|                      | Peterson's                                         | Technol          |                                                  |                                     |
|                      |                                                    |                  | <b><i><i><i>d</i> PACIDE SUPPRESSION</i></i></b> |                                     |

**Gambar 5.20 Tampilan** *Input* **Form Tambah Pelanggan**

c). Tampilan Input Form Edit Pelanggan

Tampilan *input* form Edit Pelanggan digunakan untuk memodifikasi datadata yang dibutuhkan untuk melakukan pengolahan atau menampilkan data Pelanggan. Berikut merupakan Tampilan Pelanggan :

| <b>Administrator</b>   |                                                      |                                        |                    | Janitz Select TJanuar 2022<br><b>Canada</b> |
|------------------------|------------------------------------------------------|----------------------------------------|--------------------|---------------------------------------------|
| in Traig Law<br>$\sim$ | MARKAZZAR FALLISANO COMPATIBILITÀ<br>ESCOAL Primages |                                        |                    |                                             |
|                        | Maturi Uptite Day Principal Human in                 |                                        |                    |                                             |
| weis                   | i. A<br><b>Harrs</b>                                 | m                                      |                    |                                             |
| an tale                | $1.1 - 1.1$<br>Merell                                | pretti<br><b>Links</b>                 |                    |                                             |
| 曲<br>$-1000$           | No fewers<br>11:11:11                                | 00000464544                            |                    |                                             |
|                        | Jesse Ralacen:<br>ungen Miller                       | Tradition<br><b><i><u>ALCO</u></i></b> | w)                 |                                             |
|                        | <b>Memmers</b>                                       | $-14.4$                                |                    |                                             |
|                        | Perrent E.<br>Manaz                                  | $-0.001$                               |                    |                                             |
|                        |                                                      |                                        | a more crock tell. |                                             |

**Gambar 5.21 Tampilan** *Input* **Form Edit Pelanggan**

#### 8. Tampilan Menu Booking

Tampilan Menu Booking merupakan hasil dari rencana atau kerangka dasar yang telah penulis desain sebelumnya pada tahap ini menu telah diberi bahasa pemrograman sehingga dapat berfungsi, dengan tujuan agar rencana desain awal sesuai dengan program yang telah dibuat.

#### a). Tampilan Input Form Menu Booking

Tampilan *input* form menu Booking digunakan untuk mengintegrasikan semua fungsi-fungsi yang dibutuhkan untuk melakukan pengolahan atau menampilkan data Booking. Berikut merupakan Tampilan Booking :

| <b>Administrator</b>                                                                                                    |                                         |               |               |                  |               | Jambi, Selesa 3 Januari 2023 |          | Lagrad  |
|----------------------------------------------------------------------------------------------------|-----------------------------------------|---------------|---------------|------------------|---------------|------------------------------|----------|---------|
| ė<br>Air Salu Spe<br>$\frac{1}{2} \left( \frac{1}{2} \right) \left( \frac{1}{2} \right) \left( \frac{1}{2} \right) \left( \frac{1}{2} \right) \left( \frac{1}{2} \right)$ | O Timbon Data<br>Bertasakan id Inmaku   | O Retest Data | w             |                  |               |                              |          |         |
|                                                                                                    | <b>Fescarian</b>                        |               | <b>QCas</b>   |                  |               |                              |          |         |
|                                                                                                    | Action                                  | No            | Nama          | Nama Layarum     | Nama Karyawan | $-44 + 1$<br><b>Tanggal</b>  | Jam'     | Status  |
| ikee                                                                                                    | <b>Extends</b><br><b>Castle</b>         | T             | <b>H</b> atio | Pat              |               | 23 November 2022             | 17,33.00 | pooring |
|                                                                                                    | <b>Allena</b><br><b>Civitad</b>         | ž             | Marcell.      | Belening         |               | 00 Desember 2022             | 120208   | sooking |
| footing                                                                                                    | <b>Krain</b><br><b>ince</b>             | ă             | aut.          | - 90<br>Hererang |               | 16 Januari 2023              | 加加加      | booking |
| Master Data                                                                                                    | Juntah 3 data, Halaman 1 Dali 1 Halaman |               |               |                  |               |                              |          |         |
| 巤<br>aperam                                                                                                    | V Allinović II (arkanski k              |               |               |                  |               |                              |          |         |

**Gambar 5.22 Tampilan** *Input* **Form Menu Booking**

#### b). Tampilan Input Form Tambah Booking

Tampilan *input* form Tambah Booking digunakan untuk menambah data-data yang dibutuhkan untuk melakukan pengolahan atau menampilkan data Booking. Berikut merupakan Tampilan Booking :

| <b>Administrator</b>                          |                                                             |            |                    | Anni Selata T. Januari 2001   Lugare |
|-----------------------------------------------|-------------------------------------------------------------|------------|--------------------|--------------------------------------|
| $\frac{d\phi}{d\omega_{\rm{M}}}\psi_{\rm{m}}$ | WAS ARRESTED FOR ASSAULT THE RESIDENCE.<br>Service Forester |            |                    |                                      |
| m.                                            | <b>District high Data Transala disease in</b>               |            |                    |                                      |
| <b>Sodied</b>                                 | -<br>Netw                                                   |            | $\mathcal{P}_i$    |                                      |
| ante Cale                                     | 45 I B<br>Banci, system<br>-                                |            | -<br>×             |                                      |
| 讍                                             | <b>Bana</b><br>ستبدع                                        |            | w                  |                                      |
|                                               | <b>Tangua</b><br>w                                          | -motive    | . .<br>ø,<br>D-64. |                                      |
|                                               | Jam<br>ز آرستند                                             | of the set | s:                 |                                      |
|                                               | <b>Status</b><br>en                                         |            | z.                 |                                      |
|                                               |                                                             |            | www.temes.com      |                                      |

**Gambar 5.23 Tampilan** *Input* **Form Tambah Booking**

c). Tampilan Input Form Edit Booking

Tampilan *input* form Edit Booking digunakan untuk memodifikasi data-data yang dibutuhkan untuk melakukan pengolahan atau menampilkan data Booking. Berikut merupakan Tampilan Booking :

| <b>Administrator</b> |                                                          |                                                  |                                | Jank, Sales 3 Januari 2021<br><b>SQUARE</b> |
|----------------------|----------------------------------------------------------|--------------------------------------------------|--------------------------------|---------------------------------------------|
| ৹<br>ika Saky Lyn    | MADAMENTAL PARAMENT CORP. HARVEST<br>ELECTRIC FIX WARREN |                                                  |                                |                                             |
|                      | Silvine Uplan Date Torontol Museum in                    |                                                  |                                |                                             |
| tining.              | tors.                                                    | Cities:                                          | $\mathbb{R}$                   |                                             |
| der Dies             | North Loyance:                                           | $-764 +$                                         | $\mathcal{H}$                  |                                             |
| 瞄                    | <b>Sync</b>                                              | <b>France</b>                                    | $\mathcal{M}$                  |                                             |
|                      | tingel<br>$\sim$                                         | -----<br><b>CONTRACT</b><br><b>Listen Street</b> | . .<br>$\Box$<br>a sa          |                                             |
|                      | <b>Jan</b><br><b>ASS</b>                                 | $= 1174$<br><b>Commercial</b>                    | 97<br>an                       |                                             |
|                      | <b>Salar</b><br>55                                       | L. (Here)                                        | $\sim$<br>22                   |                                             |
|                      |                                                          |                                                  | <b><i>ATMOST ATMOSPHER</i></b> |                                             |

**Gambar 5.24 Tampilan** *Input* **Form Edit Booking**

#### 9. Tampilan Menu Profil

Tampilan Menu Profil merupakan hasil dari rencana atau kerangka dasar yang telah penulis desain sebelumnya pada tahap ini menu telah diberi bahasa pemrograman sehingga dapat berfungsi, dengan tujuan agar rencana desain awal sesuai dengan program yang telah dibuat.

#### a). Tampilan Input Form Menu Profil

Tampilan *input* form menu Profil digunakan untuk mengintegrasikan semua fungsi-fungsi yang dibutuhkan untuk melakukan pengolahan atau menampilkan data Profil. Berikut merupakan Tampilan Profil :

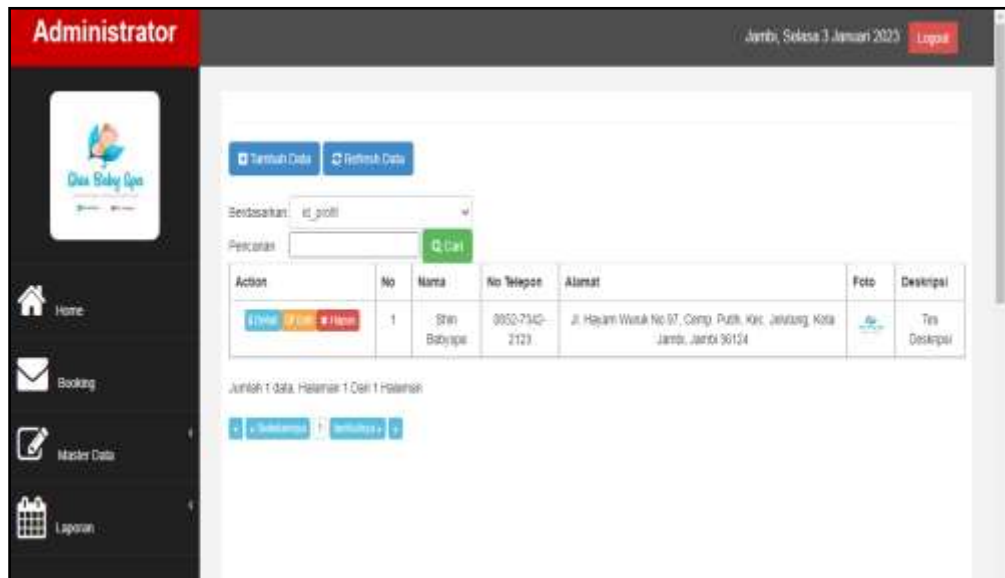

**Gambar 5.25 Tampilan** *Input* **Form Menu Profil**

#### b). Tampilan Input Form Tambah Profil

Tampilan *input* form Tambah Profil digunakan untuk menambah data-data yang dibutuhkan untuk melakukan pengolahan atau menampilkan data Profil. Berikut merupakan Tampilan Profil :

| <b>Administrator</b> |                                                   |                                                                    | Jantic Select 3 Januari 2021<br><b>Separa</b> |
|----------------------|---------------------------------------------------|--------------------------------------------------------------------|-----------------------------------------------|
| 鼻                    | MATICALLAPSIC MINT COMPANY<br>Service (see Club)  |                                                                    |                                               |
| m<br>m               | <b>Home: red Day Poll Motor in</b>                |                                                                    |                                               |
| <b>Suites</b>        | <b>Betts</b>                                      | $\equiv \sqrt{\frac{2}{3} \log \left( \frac{1}{\epsilon} \right)}$ |                                               |
| <b>Gracian</b>       | -aktri<br><b>Bu Telepure</b><br><b>Sand Start</b> | Christmas                                                          |                                               |
| 冊<br>$\overline{a}$  | Mind:<br>- -                                      | Alan A                                                             |                                               |
|                      | if also                                           | Chiene Pie (In the change                                          |                                               |
|                      | Districtor                                        | <b>Sings</b><br><b>MERCUSSING</b>                                  |                                               |

**Gambar 5.26 Tampilan** *Input* **Form Tambah Profil**

c). Tampilan Input Form Edit Profil

Tampilan *input* form Edit Profil digunakan untuk memodifikasi data-data yang dibutuhkan untuk melakukan pengolahan atau menampilkan data Profil. Berikut merupakan Tampilan Profil :

| <b>Administrator</b>        |                                                           |                                                                                                    | Javita, Selasa 3 Januari 2023<br><b>Light</b> |
|-----------------------------|-----------------------------------------------------------|----------------------------------------------------------------------------------------------------|-----------------------------------------------|
| Kabup Case<br>Arrest Arrest | WASHINGTON TO ANNOUNCED SERVER.<br><b>TIRT Vans Point</b> |                                                                                                    |                                               |
| œ                           | Staking Local Day Foll Mond in                            |                                                                                                    |                                               |
| m                           | <b>Hans</b>                                               | ٠<br>200 Baltimore                                                                                    |                                               |
| www.tiala                   | We Telegran                                               | <b>MIS-790-SYST</b>                                                                                   |                                               |
| 冊<br><b>Lease</b>           | Menni<br>rog<br><b>Send State</b>                         | A majority Myrell For \$1.5 Clercy Plyth, Also undering this parent clercity<br>$2 - 3x$<br>والمشاركة |                                               |
|                             | Pato                                                      | 鸟<br><b>Brand Area</b><br>[Shoppe F&C 101 for choose)                                                 |                                               |
|                             | Granger                                                   | Tel Davispo)<br>an ok                                                                                 |                                               |

**Gambar 5.27 Tampilan** *Input* **Form Edit Profil**

#### 10. Tampilan Menu Karyawan

Tampilan Menu Karyawan merupakan hasil dari rencana atau kerangka dasar yang telah penulis desain sebelumnya pada tahap ini menu telah diberi bahasa pemrograman sehingga dapat berfungsi, dengan tujuan agar rencana desain awal sesuai dengan program yang telah dibuat.

#### a). Tampilan Input Form Menu Karyawan

Tampilan *input* form menu Karyawan digunakan untuk mengintegrasikan semua fungsi-fungsi yang dibutuhkan untuk melakukan pengolahan atau menampilkan data Karyawan. Berikut merupakan Tampilan Karyawan :

| 縣<br>Antonio V. Ann.                                                                   |             |
|----------------------------------------------------------------------------------------|-------------|
| Percentage<br>Tag<br><b>Billy Region</b><br>Sale<br><b>Billiam</b>                     | <b>PASA</b> |
| <b>Contract Contract</b><br><b>Print</b><br>actició<br><b>COLLECT</b><br>$\frac{1}{2}$ | marking     |
| -96<br><b>CE-2</b><br>$\sim$<br>÷<br><b>County</b><br><b>WATERFIL</b>                  | 288.949     |

**Gambar 5.28 Tampilan** *Input* **Form Menu Karyawan**

#### b). Tampilan Input Form Tambah Karyawan

Tampilan *input* form Tambah Karyawan digunakan untuk menambah datadata yang dibutuhkan untuk melakukan pengolahan atau menampilkan data Karyawan. Berikut merupakan Tampilan Karyawan :

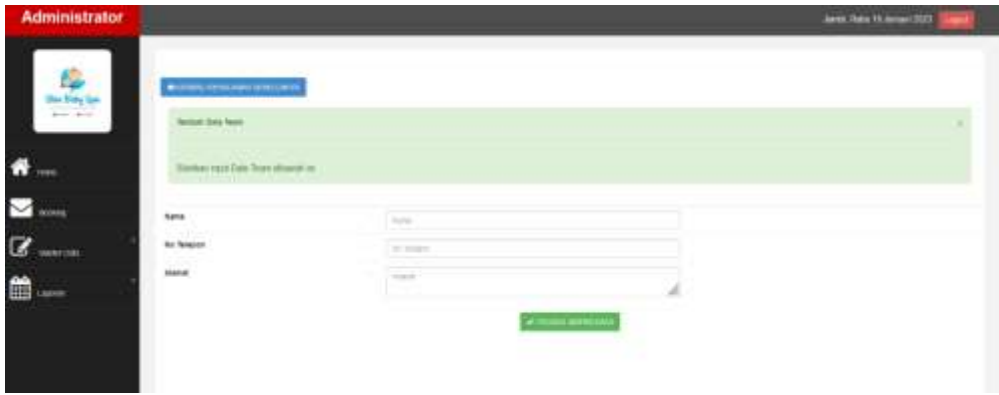

**Gambar 5.29 Tampilan** *Input* **Form Tambah Karyawan**

c). Tampilan Input Form Edit Karyawan

Tampilan *input* form Edit Karyawan digunakan untuk memodifikasi datadata yang dibutuhkan untuk melakukan pengolahan atau menampilkan data Karyawan. Berikut merupakan Tampilan Karyawan :

| <b>Administrator</b> |                                                    |                                                   | <b>Janet French Americans</b> |
|----------------------|----------------------------------------------------|---------------------------------------------------|-------------------------------|
| 鳥                    | <b>WITHOUT FLANS STELLING</b><br><b>Milley San</b> |                                                   |                               |
| n.<br>$- - -$        | Statistic Castell Data Transitions in              |                                                   |                               |
| <b>iveast</b>        | <b>bank</b>                                        | $\sim$                                            |                               |
| <b>MARTING</b>       | <b>BU SALUE</b>                                    | <b>TAXTER</b><br>11-11-11-00                      |                               |
| 雦<br><b>Library</b>  | <b>Hierres</b>                                     | <b>CHEVRO SPE</b><br><b>STATISTICS</b><br>and the | s                             |
|                      |                                                    | <b>PISATES</b>                                    |                               |
|                      |                                                    |                                                   |                               |

**Gambar 5.30 Tampilan** *Input* **Form Edit Karyawan**

11. Tampilan Menu Gaji

Tampilan Menu Gaji merupakan hasil dari rencana atau kerangka dasar yang telah penulis desain sebelumnya pada tahap ini menu telah diberi bahasa pemrograman sehingga dapat berfungsi, dengan tujuan agar rencana desain awal sesuai dengan program yang telah dibuat.

a). Tampilan Input Form Menu Gaji

Tampilan *input* form menu Gaji digunakan untuk mengintegrasikan semua fungsi-fungsi yang dibutuhkan untuk melakukan pengolahan atau menampilkan data Gaji . Berikut merupakan Tampilan Gaji :

| Dios Bebu lipe<br>Britten Group | <b>D</b> Tombak Data<br>Berstasman: < 010<br>Percatan. | <b>C</b> Refers Time | <b>QGHT</b> |                |                          |           |
|---------------------------------|--------------------------------------------------------|----------------------|-------------|----------------|--------------------------|-----------|
|                                 | Acton                                                  | No                   | Nama        | Butan          | Jumlah Transaksi         | Gat       |
| <b>TEST</b>                     | <b>Ninger</b><br><b>Christ</b>                         | ۹                    | $^{44}$     | 价              | ŧ.                       | 869.000   |
|                                 | <b>Nicon</b><br><b>COMPT</b>                           | 2                    | $_{11}$     | '00            | ×.                       | Rp.8100   |
| Booking                         | <b>Brich</b><br>œ                                      | $\,$                 | $_{\rm 3d}$ | $-11$          | $\overline{z}$           | Rp.16.000 |
| Master Data                     | Mingh<br><b>DOM:</b>                                   | ÷                    | $^{\rm 16}$ | $\mathfrak{M}$ | $\overline{\varepsilon}$ | Rp 16.000 |
|                                 | Jurism 4 (tata Halaman 1 Dan 1 Halaman)                |                      |             |                |                          |           |

**Gambar 5.31 Tampilan** *Input* **Form Menu Gaji** 

#### b). Tampilan Input Form Tambah Gaji

Tampilan *input* form Tambah Gaji digunakan untuk menambah data-data yang dibutuhkan untuk melakukan pengolahan atau menampilkan data Gaji . Berikut merupakan Tampilan Gaji :

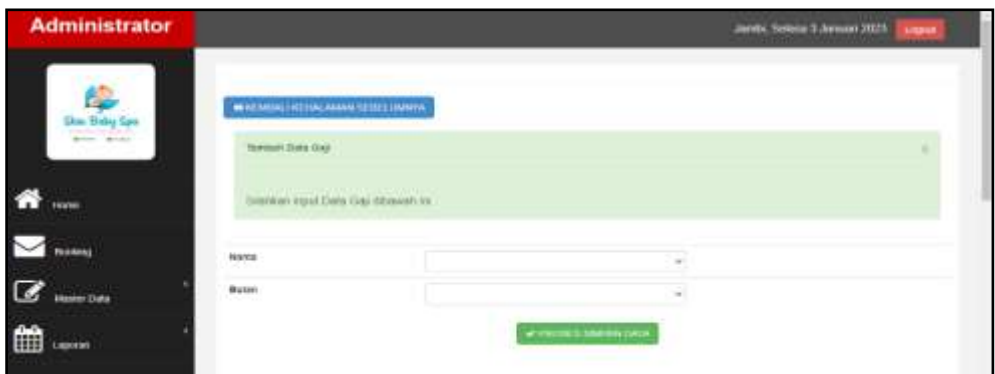

**Gambar 5.32 Tampilan** *Inpu***t Form Tambah Gaji** 

c). Tampilan Input Form Edit Gaji

Tampilan *input* form Edit Gaji digunakan untuk memodifikasi data-data yang dibutuhkan untuk melakukan pengolahan atau menampilkan data Gaji . Berikut merupakan Tampilan Gaji :

| <b>Administrator</b>           |                                                                |             |                     | Larent News 1 (design 2025)<br>فمعطا |
|--------------------------------|----------------------------------------------------------------|-------------|---------------------|--------------------------------------|
| an Maky Spin<br><b>Service</b> | <b>NOTIFIED IT WAS ARRESTED FOR THE</b><br><b>CAR TOAN GAS</b> |             |                     |                                      |
| $\mathcal{L}$<br><b>Home</b>   | investors regimes climate tings eliminated one.                |             |                     |                                      |
| <b>Thursday</b>                | Warran.                                                        | $-100$      | $\omega$            |                                      |
| Madrid Date                    | Holan                                                          | $\sim$      |                     |                                      |
| 曲<br>Lewman                    | <b>Jambin Transakol</b>                                        |             |                     |                                      |
|                                | 500                                                            | <b>WREE</b> | WANDERSTANDIE DATE: |                                      |

**Gambar 5.33 Tampilan** *Input* **Form Edit Gaji** 

#### 12. Tampilan Menu Member

Tampilan Menu Member merupakan hasil dari rencana atau kerangka dasar yang telah penulis desain sebelumnya pada tahap ini menu telah diberi bahasa pemrograman sehingga dapat berfungsi, dengan tujuan agar rencana desain awal sesuai dengan program yang telah dibuat.

#### a). Tampilan Input Form Menu Member

Tampilan *input* form menu Member digunakan untuk mengintegrasikan semua fungsi-fungsi yang dibutuhkan untuk melakukan pengolahan atau menampilkan data Member. Berikut merupakan Tampilan Member :

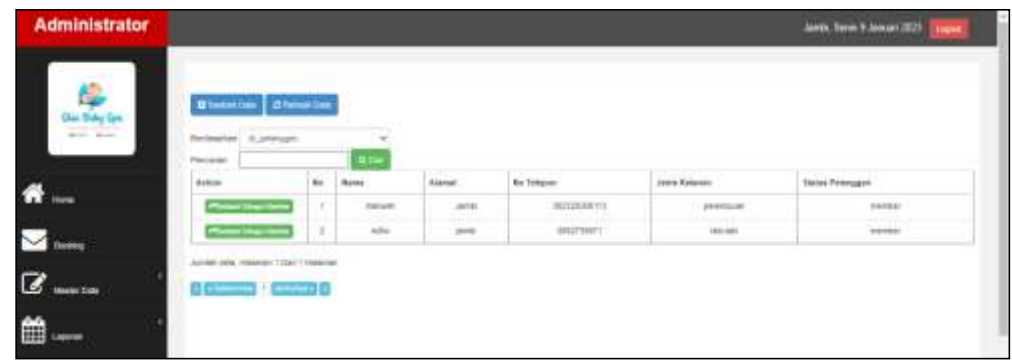

**Gambar 5.34 Tampilan** *Input* **Form Menu Member** 

b). Tampilan Input Form Tambah Member

Tampilan *input* form Tambah Member digunakan untuk menambah data-data yang dibutuhkan untuk melakukan pengolahan atau menampilkan data Member . Berikut merupakan Tampilan Member :

| <b>Administrator</b>    |                                              |                   |                           | <b>Janet Benn V Jement 2023</b> |
|-------------------------|----------------------------------------------|-------------------|---------------------------|---------------------------------|
| $-1$                    | WASHINGTON CONTINUES.<br><b>Tura Nordist</b> |                   |                           |                                 |
|                         | The key Libert States Wenter Dami            |                   |                           |                                 |
| mines.                  | <b>State Following</b><br>minima             | <b>CONTRACTOR</b> |                           |                                 |
| $\overline{\mathbf{z}}$ |                                              |                   | <b>FRIDAH LIFESTE ANN</b> |                                 |
|                         |                                              |                   |                           |                                 |

**Gambar 5.35 Tampilan** *Input* **Form Tambah Member**

B. Implementasi Tampilan Input Khusus Pengunjung web dan Pelanggan

Tampilan *input* khusus Pengunjung *web* dan Pelanggan merupakan tampilan yang dihasilkan sesuai dengan rancangan Pengunjung *web* dan Pelanggan sebelumnya.

#### 1. Tampilan Input Form Login

Tampilan *input* form *Login* digunakan untuk menampilkan data *Login*. Berikut merupakan Tampilan *Login* :

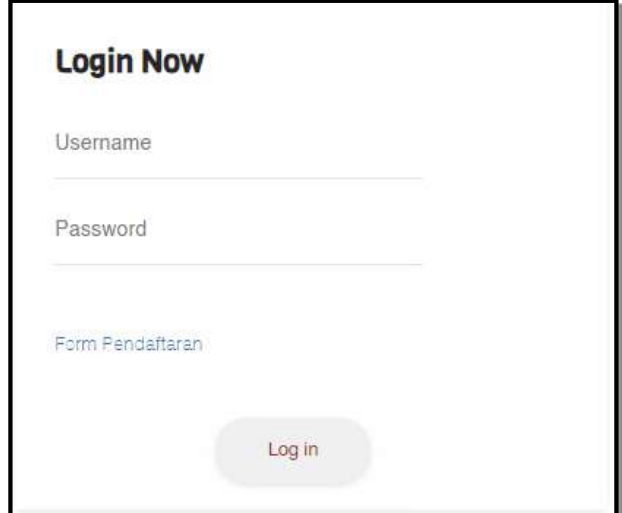

**Gambar 5.36 Tampilan Input Form** *Login*

2. Tampilan Input Form Menu Utama

Tampilan *input* form Menu utama digunakan untuk menampilkan data menu

utama. Berikut merupakan Tampilan Menu utama :

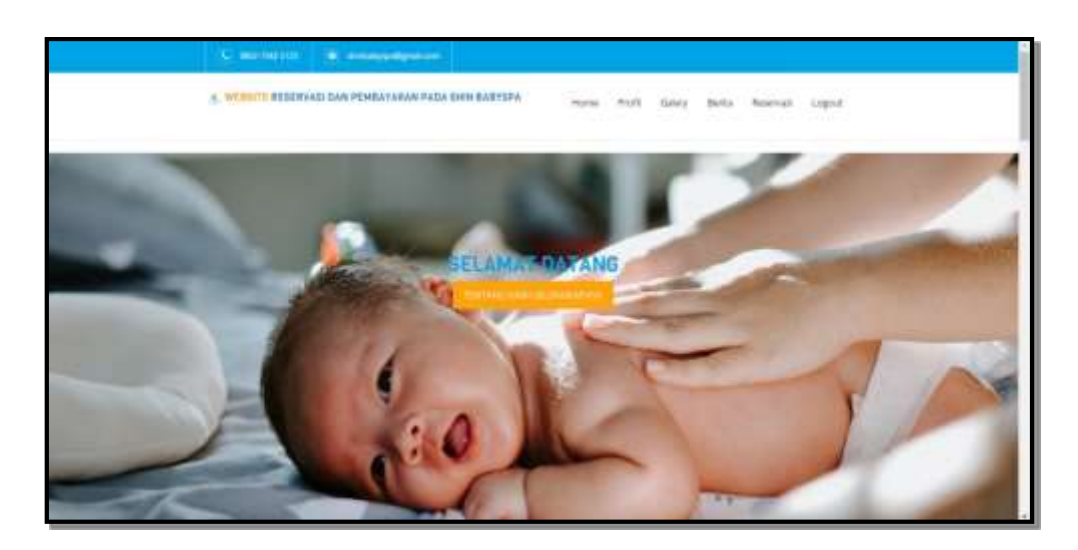

**Gambar 5.37 Tampilan** *Input* **Form Menu utama**

3. Tampilan Input Form Profil

Tampilan *input* form Profil digunakan untuk menampilkan data Profil. Berikut merupakan Tampilan Profil:

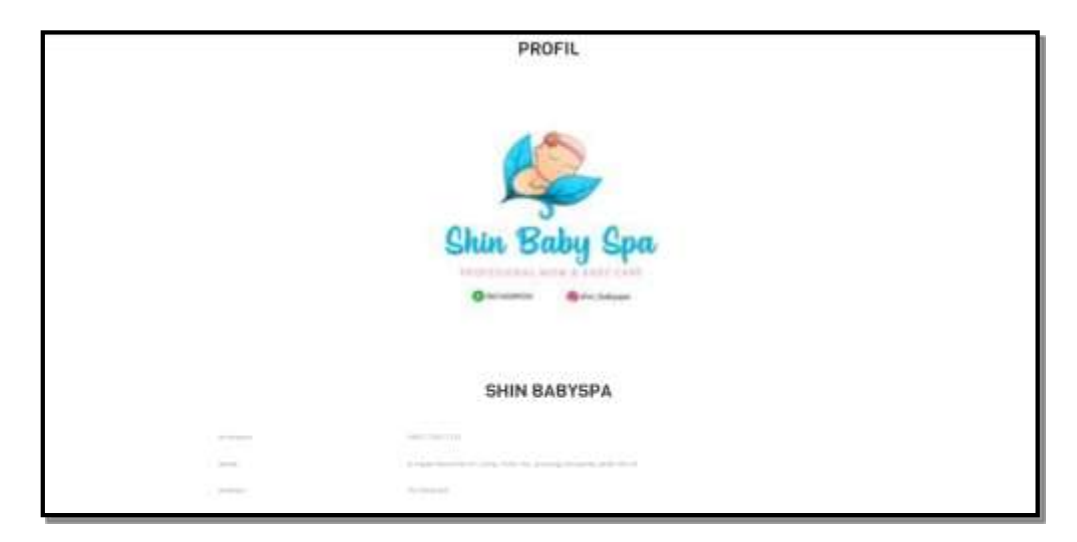

**Gambar 5.38 Tampilan** *Input* **Form Profil**

4. Tampilan Input Form Galery

Tampilan *input* form Galery digunakan untuk menampilkan data Galery.

Berikut merupakan Tampilan Galery:

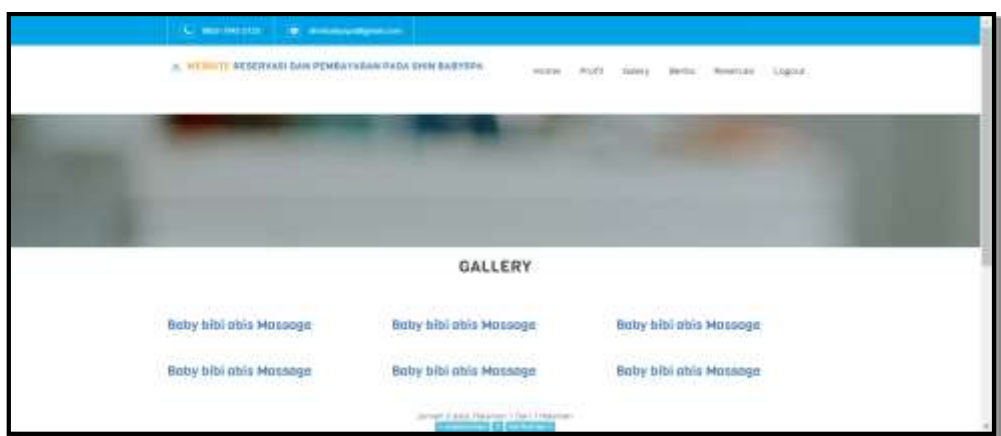

**Gambar 5.39 Tampilan** *Input* **Form Galery**

5. Tampilan Input Form Berita

Tampilan *input* form Berita digunakan untuk menampilkan data Berita. Berikut merupakan Tampilan Berita:

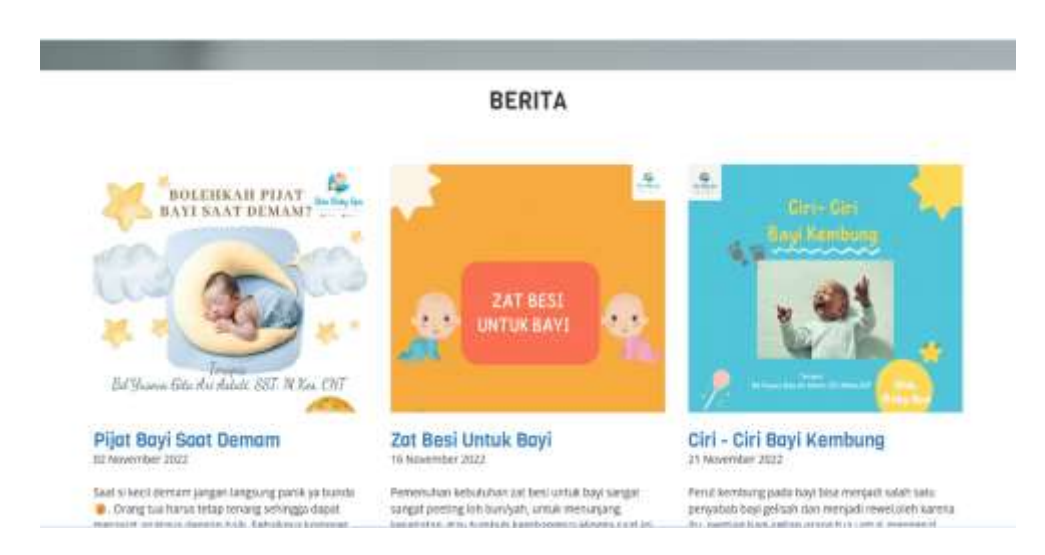

**Gambar 5.40 Tampilan** *Input* **Form Berita**

6. Tampilan Input Form Reservasi

Tampilan *input* form Reservasi digunakan untuk menampilkan data Reservasi. Berikut merupakan Tampilan Reservasi:

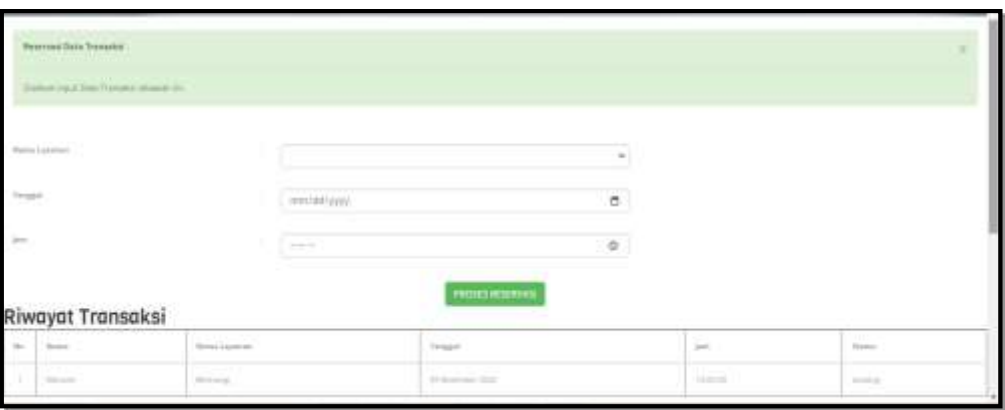

**Gambar 5.41 Tampilan** *Inpu***t Form Reservasi**

7. Tampilan Input Form Pendaftaran

Tampilan *input* form Pendaftaran digunakan untuk menampilkan data Pendaftaran. Berikut merupakan Tampilan Pendaftaran:

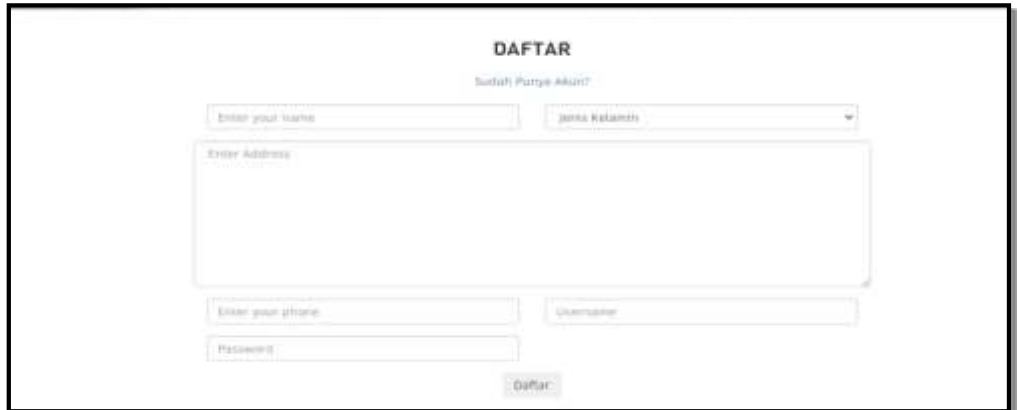

**Gambar 5.42 Tampilan** *Input* **Form Pendaftaran**

## **5.1.3 Implementasi Struktur Data**

Implementasi struktur data yang digunakan dalam meyimpan hasil kegiatan pengelolaan data penerimaan peserta didik baru pada Shin *Baby spa*, dapat dilihat dari tabel-tabel yang tersedia berikut ini.

1. Tabel Admin

Tabel Admin digunakan untuk menyimpan data-data Admin. Nama tabel admin dalam *database* adalah data\_admin. Hasil implementasi struktur data tabel admin dapat di lihat pada gambar berikut.

| Nama | Jenis                        |
|------|------------------------------|
|      | <b>id admin</b> varchar(100) |
| nama | varchar(100)                 |
|      | username varchar(100)        |
|      | <b>password</b> varchar(100) |

**Gambar 5.43 Tampilan Tabel Admin**

2. Tabel Berita

Tabel Berita digunakan untuk menyimpan data-data Berita. Nama tabel Berita dalam *database* adalah data\_Berita. Hasil implementasi struktur data tabel Berita dapat di lihat pada gambar berikut.

| Nama            | Jenis                  |
|-----------------|------------------------|
|                 | id berita varchar(100) |
| tanggal         | date                   |
| foto            | varchar(100)           |
| judul           | varchar(100)           |
| isi berita text |                        |

**Gambar 5.44 Tampilan Tabel Berita**

3. Tabel Galeri

Tabel Galeri digunakan untuk menyimpan data-data Galeri. Nama tabel Galeri dalam *database* adalah data\_Galeri. Hasil implementasi struktur data tabel Galeri dapat di lihat pada gambar berikut.

| Nama      | Jenis                   |
|-----------|-------------------------|
| id galeri | varchar(50)             |
| tanggal   | date                    |
| judul     | varchar(100)            |
| foto      | varchar(100)            |
|           | keterangan varchar(100) |

**Gambar 5.45 Tampilan Tabel Galeri**

4. Tabel Pelayanan

Tabel Pelayanan digunakan untuk menyimpan data-data Pelayanan. Nama tabel Pelayanan dalam *database* adalah data\_Pelayanan. Hasil implementasi struktur data tabel Pelayanan dapat di lihat pada gambar berikut.

| <b>Nama</b>               | Jenis        |
|---------------------------|--------------|
| id layanan                | varchar(50)  |
| nama_layanan varchar(100) |              |
| foto                      | varchar(100) |
| harga                     | varchar(100) |
| keterangan                | text         |

**Gambar 5.46 Tampilan Tabel Pelayanan**

5. Tabel Pelanggan

Tabel Pelanggan digunakan untuk menyimpan data-data Pelanggan. Nama tabel Pelanggan dalam *database* adalah data\_Pelanggan. Hasil implementasi struktur data tabel Pelanggan dapat di lihat pada gambar berikut.

| Nama             | <b>Jenis</b>                    |
|------------------|---------------------------------|
| id_pelanggan     | varchar(100)                    |
| nama             | varchar(100)                    |
| alamat           | varchar(100)                    |
| no telepon       | varchar(50)                     |
| lenis kelamin    | enum laki-laki<br>perempuan')   |
| username         | varchan 100)                    |
| password         | varchan (100)                   |
| status pelanggan | enum"rhember" bukan<br>member') |

**Gambar 5.47 Tampilan Tabel Pelanggan**

6. Tabel Booking

Tabel Booking digunakan untuk menyimpan data-data Booking. Nama tabel Booking dalam *database* adalah data\_Booking. Hasil implementasi struktur data tabel Booking dapat di lihat pada gambar berikut.

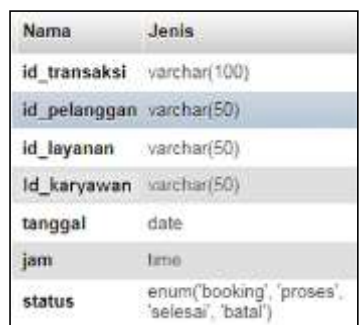

**Gambar 5.48 Tampilan Tabel Booking**

7. Tabel Profil digunakan untuk menyimpan data-data Profil. Nama tabel profil dalam *database* adalah data\_profil. Hasil implementasi struktur data tabel profil dapat di lihat pada gambar berikut.

| Nama      | Jenis                   |
|-----------|-------------------------|
| id profil | varchar(100)            |
| nama      | varchar(100)            |
|           | no telepon varchar(100) |
| alamat    | text                    |
| foto      | varchar(100)            |
| deskripsi | text                    |

**Gambar 5.49 Tampilan Tabel Profil**

8. Tabel Karyawan digunakan untuk menyimpan data-data Karyawan. Nama tabel karyawan dalam *database* adalah data\_karyawan. Hasil implementasi struktur data tabel karyawan dapat di lihat pada gambar berikut.

| <b>Nama</b>            | Jenis        |
|------------------------|--------------|
| Id_Karyawan            | varchar(50)  |
| nama                   | varchar(50)  |
| foto                   | varchar(100) |
| no telepon varchar(50) |              |
| alamat                 | text         |

**Gambar 5.50 Tampilan Tabel Karyawan**

9. Tabel Gaji digunakan untuk menyimpan data-data Gaji. Nama tabel gaji dalam *database* adalah data\_gaji. Hasil implementasi struktur data tabel gaji dapat di lihat pada gambar berikut.

| Nama                     | Jenis       |
|--------------------------|-------------|
| id gaji                  | varchar(50) |
| id karyawan              | varchar(50) |
| bulan                    | varchar(50) |
| jumlah transaksi int(11) |             |
| gaji                     | int(11)     |

**Gambar 5.51 Tampilan Tabel Gaji**

#### **5.2 PENGUJIAN SYSTEM PERANGKAT LUNAK**

Pengujian sistem dilakukan menggunakan metode pengujian *Black Box Testing* yaitu pengujian yang dilakukan hanya untuk mengamati hasil dari eksekusi pada *software*. Pengamatan hasil ini melalui data uji dan memeriksa fungsional dari perangkat lunak itu sendiri.

#### **1. Pengujian Halaman Menu** *Login*

Pengujian halaman *Login* dilakukan untuk memeriksa fungsional agar terbebas dari *error,* pengujian dilakukan dengan dua kondisi. Kondisi yang pertama jika dalam keadaan berhasil dan yang kedua jika dalam keadaan gagal.

| Kondisi<br>Pengujian    | <b>Prosedur</b><br>Pengujian                            | <b>Masukan</b>                                                               | <b>Keluaran</b>                       | <b>Hasil</b> yang<br>didapat          | <b>Kesim</b><br>pulan |
|-------------------------|---------------------------------------------------------|------------------------------------------------------------------------------|---------------------------------------|---------------------------------------|-----------------------|
| Login<br><b>BERHASI</b> | Buka<br>webrowser<br>Tampilkan<br>Halaman Menu<br>Login | input<br>1.<br>username<br><b>BENAR</b><br>input<br>password<br><b>BENAR</b> | Menampilka<br>n halaman<br>menu utama | Menampilka<br>n halaman<br>menu utama | Baik                  |

Tabel 5.1 **Pengujian Halaman Menu** *Login*

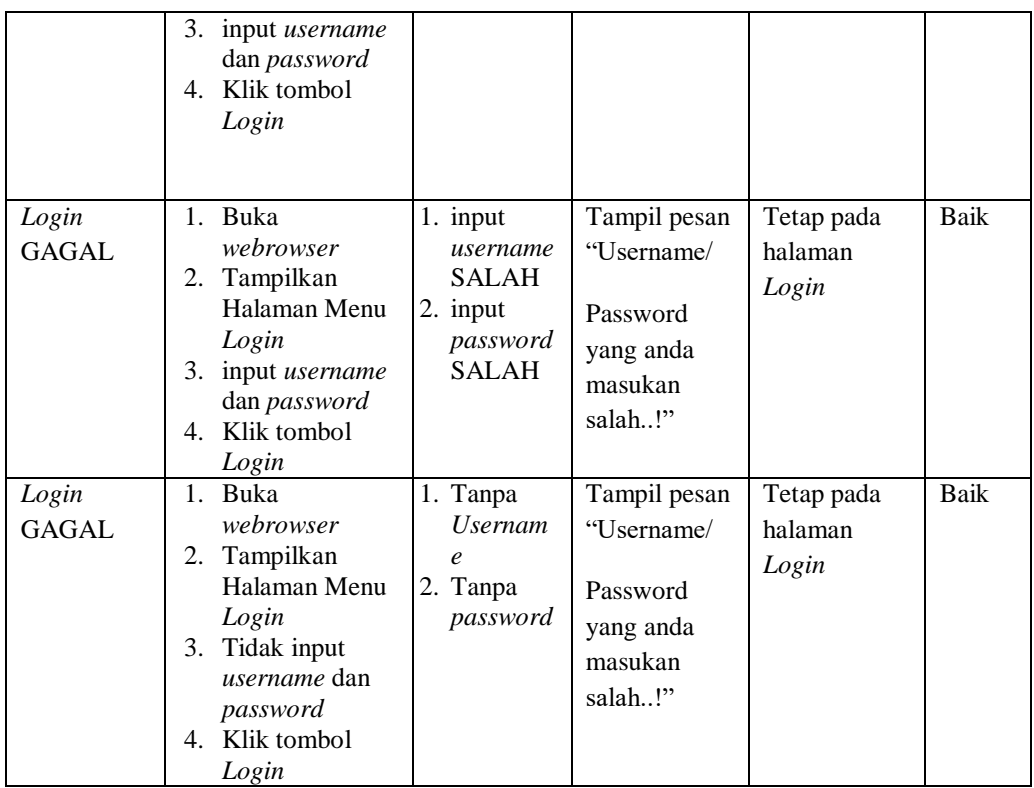

## **2. Pengujian Halaman Menu Utama**

Pengujian halaman utama dilakukan untuk memeriksa fungsional agar terbebas dari *error,* pengujian dilakukan dengan dua kondisi. Kondisi yang pertama jika dalam keadaan berhasil dan yang kedua jika dalam keadaan gagal.

Tabel 5.2 **Pengujian Halaman Menu Utama**

| <b>Kondisi</b><br>Pengujian | <b>Prosedur</b><br>Pengujian                                                              | <b>Masukan</b>                                            | Keluaran                                       | Hasil yang<br>didapat                           | <b>Kesim</b><br>pulan |
|-----------------------------|-------------------------------------------------------------------------------------------|-----------------------------------------------------------|------------------------------------------------|-------------------------------------------------|-----------------------|
| Menu<br>utama               | Tampilkan<br>1.<br>Halaman Menu                                                           | Klik semua<br>menu yang                                   | Tampilkan<br>halaman                           | Tampil menu<br>yang dipilih                     | Baik                  |
| <b>BERHASIL</b>             | utama<br>Cek menu-<br>2.<br>menu yang ada<br>satu persatu                                 | terdapat<br>pada menu<br>utama                            | berdasarkan<br>menu yang<br>diklik             | beserta<br>tombol yang<br>tersedia pada<br>menu |                       |
| Menu<br>utama<br>GAGAL      | 1. Tampilkan<br>Halaman Menu<br>utama<br>2.<br>Cek menu-<br>menu yang ada<br>satu persatu | Klik semua<br>menu yang<br>terdapat<br>pada menu<br>utama | Halaman<br>menu yang<br>diklik tidak<br>tampil | Tetap pada<br>halaman<br>menu utama             | <b>Baik</b>           |

## **3. Pengujian Halaman Menu Admin**

Pengujian halaman Admin dilakukan untuk memeriksa fungsional agar terbebas dari *error,* pengujian dilakukan dengan dua kondisi. Kondisi yang pertama jika dalam keadaan berhasil dan yang kedua jika dalam keadaan gagal.

| Kondisi<br>Pengujian               |                                                    | <b>Prosedur</b><br>Pengujian                                                                                               | <b>Masukan</b>                                         | <b>Keluaran</b>                                                | <b>Hasil</b> yang<br>didapat                | <b>Kesim</b><br>pulan |
|------------------------------------|----------------------------------------------------|----------------------------------------------------------------------------------------------------|--------------------------------------------------------|----------------------------------------------------------------|---------------------------------------------|-----------------------|
| Tambah<br>Admin<br><b>BERHASIL</b> | ÷,<br>÷,                                           | Klik tombol<br>tambah<br>Tampil<br>Halaman<br>tambah<br>Input data<br>Klik Simpan                                          | Tambah<br>data Admin<br><b>LENGKAP</b>                 | Tampil pesan<br>: "Data<br><b>Berhasil</b><br>Ditambahkan<br>, | Data pada<br>gridview<br>bertambah          | Baik                  |
| Tambah<br>Admin<br>GAGAL           | $\overline{a}$<br>$\overline{a}$                   | Klik tombol<br>tambah<br>Tampil<br>Halaman<br>tambah<br>Input data<br>Klik Simpan                                          | Tambah<br>data Admin<br><b>TIDAK</b><br><b>LENGKAP</b> | Tampil pesan<br>: "Harap isi<br>bidang ini"                    | Data pada<br>gridview<br>tidak<br>bertambah | Baik                  |
| Edit Admin<br><b>BERHASIL</b>      | ÷,<br>$\overline{a}$<br>$\overline{a}$             | Pilih data yang<br>hendak diedit<br>Klik tombol<br>edit<br>Tampil<br>Halaman edit<br>Modifikasi data<br>Klik update        | Edit data<br>Admin<br><b>LENGKAP</b>                   | Tampil pesan<br>: "Data<br><b>Berhasil</b><br>Diedit"          | Data pada<br>gridview<br>diedit             | Baik                  |
| Edit Admin<br><b>GAGAL</b>         | $\overline{a}$<br>$\overline{a}$<br>$\overline{a}$ | Pilih data yang<br>hendak diedit<br>Klik tombol<br>tambah<br>Tampil<br>Halaman<br>tambah<br>Modifikasi data<br>Klik Simpan | Edit data<br>Admin<br><b>TIDAK</b><br><b>LENGKAP</b>   | Tampil pesan<br>: "Harap isi<br>bidang ini"                    | Data pada<br>gridview<br>tidak diedit       | Baik                  |

Tabel 5.3 **Pengujian Halaman Menu Admin**

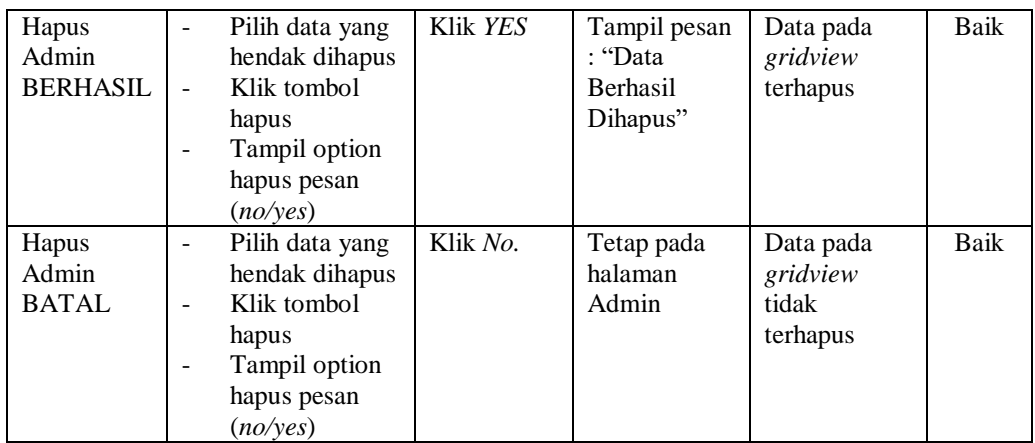

#### **4. Pengujian Halaman Menu Berita**

Pengujian halaman Berita dilakukan untuk memeriksa fungsional agar terbebas dari *error,* pengujian dilakukan dengan dua kondisi. Kondisi yang pertama jika dalam keadaan berhasil dan yang kedua jika dalam keadaan gagal.

**Kondisi Pengujian Prosedur Prosedur Masukan Keluaran Hasil yang Pengujian Masukan Keluaran Hasil yang Hasil yang didapat Kesim pulan** Tambah Berita **BERHASIL** - Klik tombol tambah - Tampil Halaman tambah - *Input* data - Klik Simpan Tambah data Berita LENGKAP Tampil pesan : "Data Berhasil Ditambahkan " Data pada *gridview*  bertambah Baik Tambah Berita GAGAL - Klik tombol tambah - Tampil Halaman tambah - *Input* data - Klik Simpan Tambah data Berita TIDAK LENGKAP Tampil pesan : "Harap isi bidang ini" Data pada *gridview*  tidak bertambah Baik Edit Berita BERHASIL Pilih data yang hendak diedit Klik tombol edit - Tampil Halaman edit - Modifikasi data - Klik *update* Edit data Berita LENGKAP Tampil pesan : "Data Berhasil Diedit" Data pada *gridview*  diedit Baik

Tabel 5.4 **Pengujian Halaman Menu Berita**

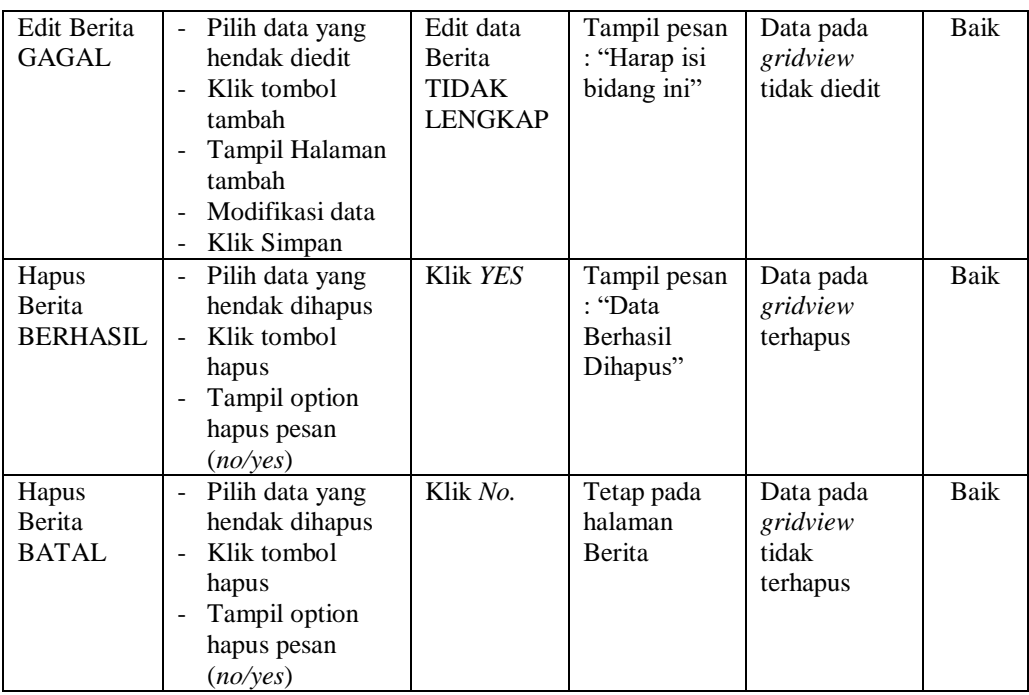

## **5. Pengujian Halaman Menu Galery**

Pengujian halaman Galery dilakukan untuk memeriksa fungsional agar terbebas dari *error,* pengujian dilakukan dengan dua kondisi. Kondisi yang pertama jika dalam keadaan berhasil dan yang kedua jika dalam keadaan gagal.

| Kondisi<br>Pengujian                | <b>Prosedur</b><br>Pengujian                                                               | <b>Masukan</b>                                          | Keluaran                                                         | <b>Hasil</b> yang<br>didapat                | <b>Kesim</b><br>pulan |
|-------------------------------------|--------------------------------------------------------------------------------------------|---------------------------------------------------------|------------------------------------------------------------------|---------------------------------------------|-----------------------|
| Tambah<br>Galery<br><b>BERHASIL</b> | Klik tombol<br>÷<br>tambah<br>Tampil Halaman<br>tambah<br><i>Input</i> data<br>Klik Simpan | Tambah<br>data Galery<br><b>LENGKAP</b>                 | Tampil pesan<br>: "Data<br><b>Berhasil</b><br>Ditambahkan<br>, , | Data pada<br>gridview<br>bertambah          | Baik                  |
| Tambah<br>Galery<br>GAGAL           | Klik tombol<br>tambah<br>Tampil Halaman<br>tambah<br><i>Input</i> data<br>Klik Simpan      | Tambah<br>data Galery<br><b>TIDAK</b><br><b>LENGKAP</b> | Tampil pesan<br>: "Harap isi<br>bidang ini"                      | Data pada<br>gridview<br>tidak<br>bertambah | Baik                  |

Tabel 5.5 **Pengujian Halaman Menu Galery**

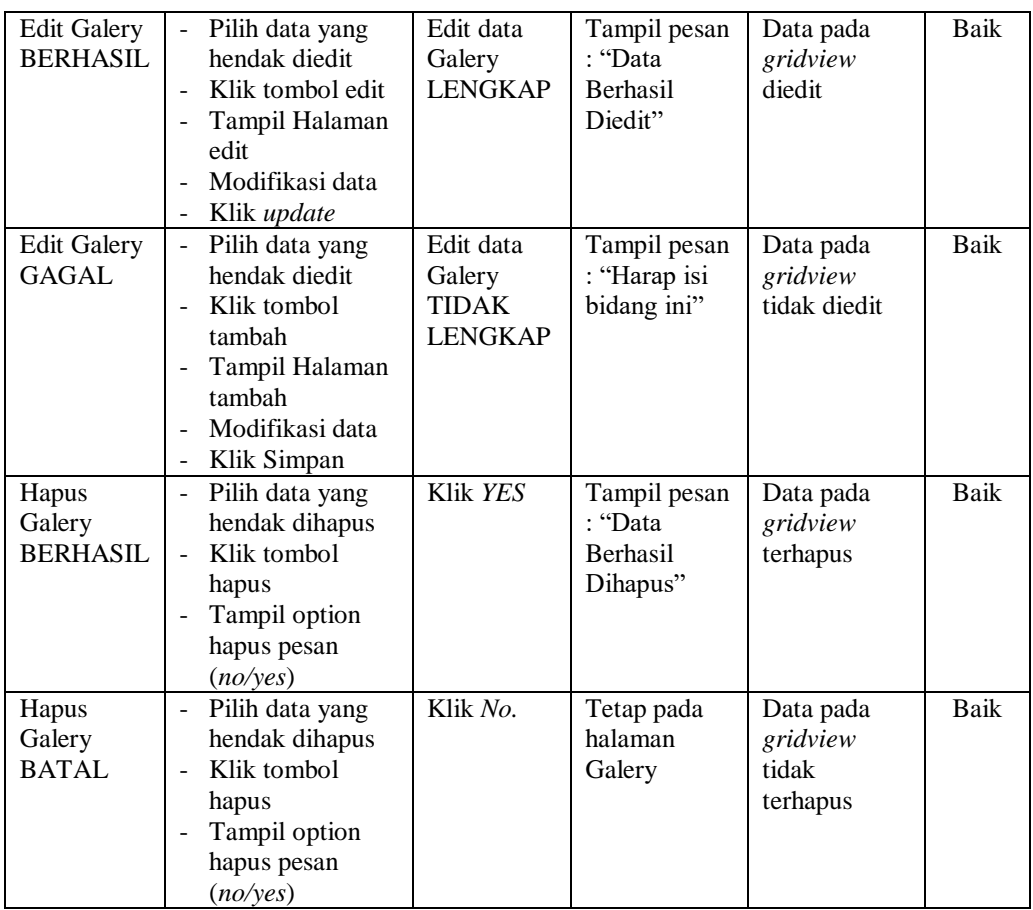

## **6. Pengujian Halaman Menu Pelayanan**

Pengujian halaman Pelayanan dilakukan untuk memeriksa fungsional agar terbebas dari *error,* pengujian dilakukan dengan dua kondisi. Kondisi yang pertama jika dalam keadaan berhasil dan yang kedua jika dalam keadaan gagal.

Tabel 5.6 **Pengujian Halaman Menu Pelayanan**

| Kondisi<br>Pengujian                   | <b>Prosedur</b><br>Pengujian                                                                                                    | <b>Masukan</b>                                | Keluaran                                                  | <b>Hasil</b> yang<br>didapat       | <b>Kesim</b><br>pulan |
|----------------------------------------|----------------------------------------------------------------------------------------------------|-----------------------------------------------|-----------------------------------------------------------|------------------------------------|-----------------------|
| Tambah<br>Pelayanan<br><b>BERHASIL</b> | Klik tombol<br>÷<br>tambah<br>Tampil Halaman<br>$\blacksquare$<br>tambah<br><i>Input</i> data<br>$\overline{\phantom{a}}$<br>Klik Simpan<br>$\overline{\phantom{a}}$ | Tambah<br>data<br>Pelayanan<br><b>LENGKAP</b> | Tampil pesan<br>: "Data<br>Berhasil<br>Ditambahkan<br>, , | Data pada<br>gridview<br>bertambah | Baik                  |

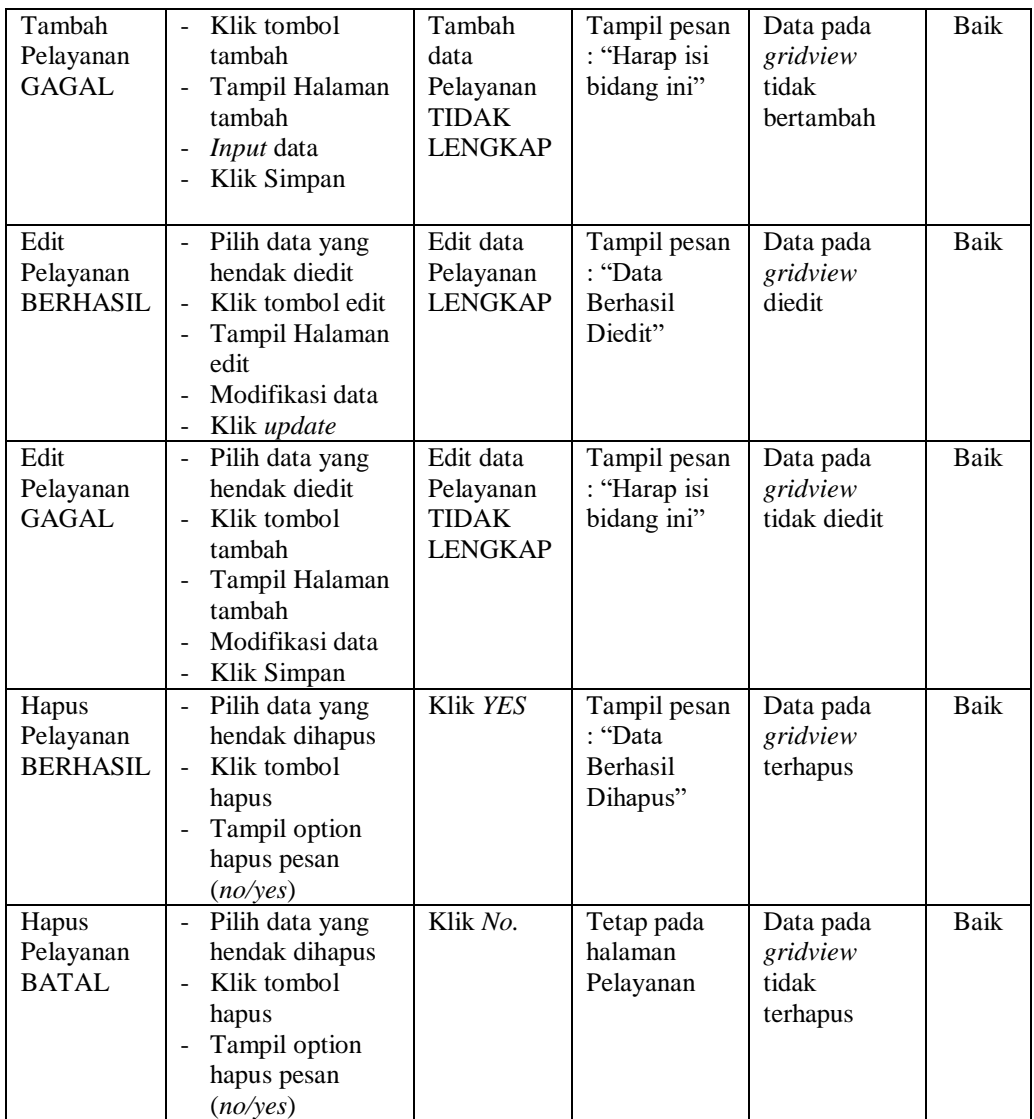

## **7. Pengujian Halaman Menu Pelanggan**

**Pengujian**

Pengujian halaman Pelanggan dilakukan untuk memeriksa fungsional agar terbebas dari *error,* pengujian dilakukan dengan dua kondisi. Kondisi yang pertama jika dalam keadaan berhasil dan yang kedua jika dalam keadaan gagal.

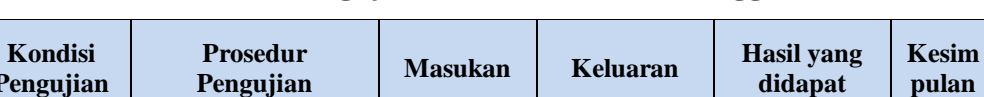

**didapat**

**pulan**

Tabel 5.7 **Pengujian Halaman Menu Pelanggan**

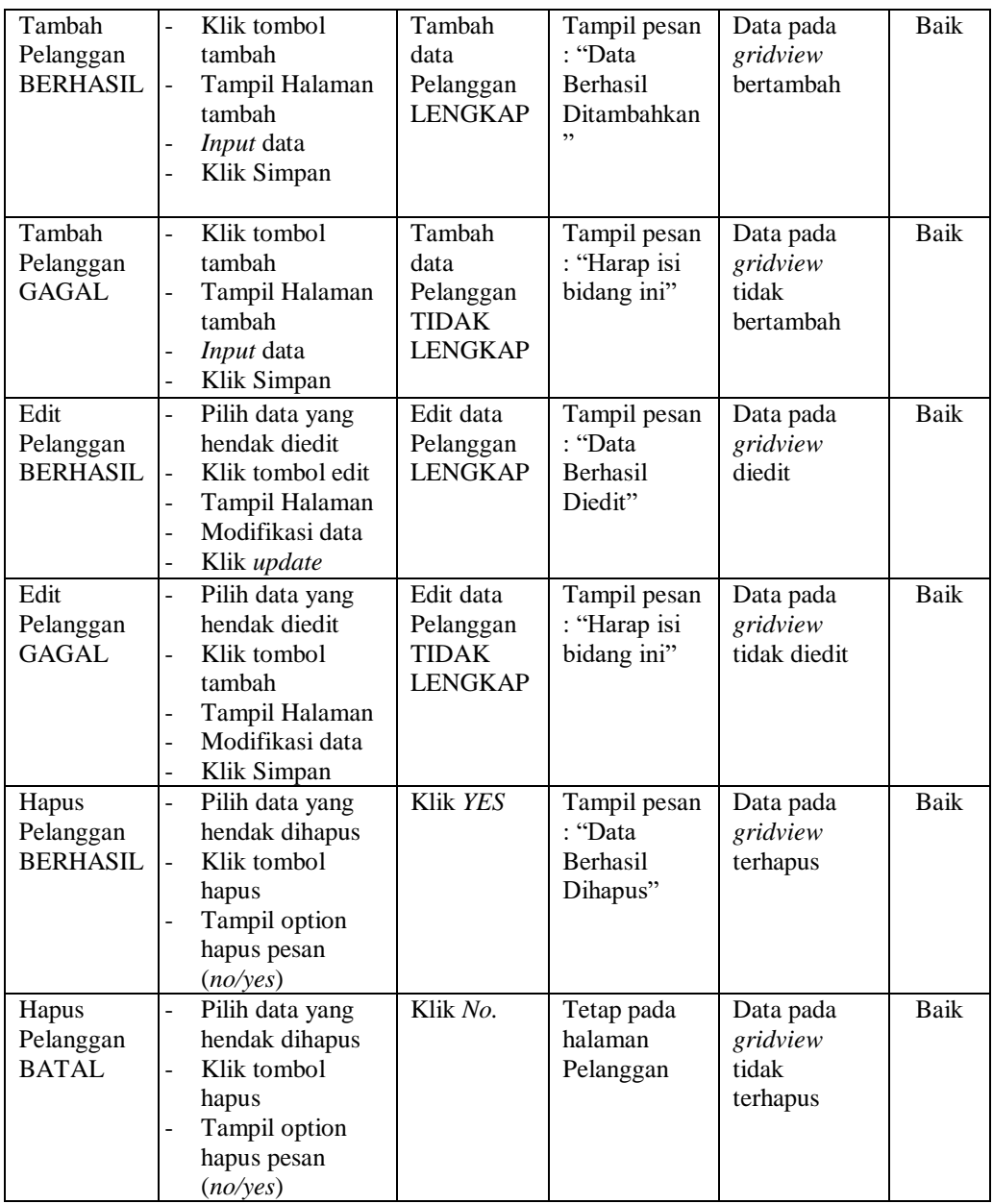

## **8. Pengujian Halaman Menu Booking**

Pengujian halaman Booking dilakukan untuk memeriksa fungsional agar terbebas dari *error,* pengujian dilakukan dengan dua kondisi. Kondisi yang pertama jika dalam keadaan berhasil dan yang kedua jika dalam keadaan gagal.

| Kondisi<br>Pengujian                        | <b>Prosedur</b><br>Pengujian                                                                                                    | <b>Masukan</b>                                                     | Keluaran                                                | <b>Hasil</b> yang<br>didapat                | <b>Kesim</b><br>pulan |
|---------------------------------------------|----------------------------------------------------------------------------------------------------|--------------------------------------------------------------------|---------------------------------------------------------|---------------------------------------------|-----------------------|
| Tambah<br><b>Booking</b><br><b>BERHASIL</b> | Klik tombol<br>$\overline{a}$<br>tambah<br>Tampil Halaman<br>tambah<br>Input data<br>Klik Simpan<br>÷,                                                                                  | Tambah<br>data<br><b>Booking</b><br><b>LENGKAP</b>                 | Tampil pesan<br>: "Data<br>Berhasil<br>Ditambahkan<br>, | Data pada<br>gridview<br>bertambah          | Baik                  |
| Tambah<br><b>Booking</b><br><b>GAGAL</b>    | Klik tombol<br>$\overline{a}$<br>tambah<br>Tampil Halaman<br>$\overline{a}$<br>tambah<br>Input data<br>$\overline{a}$<br>Klik Simpan<br>$\overline{a}$                                  | Tambah<br>data<br><b>Booking</b><br><b>TIDAK</b><br><b>LENGKAP</b> | Tampil pesan<br>: "Harap isi<br>bidang ini"             | Data pada<br>gridview<br>tidak<br>bertambah | Baik                  |
| Edit<br><b>Booking</b><br><b>BERHASIL</b>   | Pilih data yang<br>$\overline{a}$<br>hendak diedit<br>Klik tombol edit<br>$\overline{\phantom{0}}$<br>Tampil Halaman<br>$\overline{a}$<br>edit<br>Modifikasi data<br>Klik update        | Edit data<br><b>Booking</b><br><b>LENGKAP</b>                      | Tampil pesan<br>: "Data<br>Berhasil<br>Diedit"          | Data pada<br>gridview<br>diedit             | Baik                  |
| Edit<br><b>Booking</b><br>GAGAL             | Pilih data yang<br>$\overline{a}$<br>hendak diedit<br>Klik tombol<br>$\overline{a}$<br>tambah<br>Tampil Halaman<br>$\overline{a}$<br>tambah<br>Modifikasi data<br>÷<br>Klik Simpan<br>- | Edit data<br><b>Booking</b><br><b>TIDAK</b><br><b>LENGKAP</b>      | Tampil pesan<br>: "Harap isi<br>bidang ini"             | Data pada<br>gridview<br>tidak diedit       | <b>Baik</b>           |
| Hapus<br><b>Booking</b><br><b>BERHASIL</b>  | Pilih data yang<br>÷,<br>hendak dihapus<br>Klik tombol<br>hapus<br>Tampil option<br>hapus pesan<br>(no/yes)                                                                             | Klik YES                                                           | Tampil pesan<br>: "Data<br>Berhasil<br>Dihapus"         | Data pada<br>gridview<br>terhapus           | <b>Baik</b>           |
| Hapus<br><b>Booking</b><br><b>BATAL</b>     | Pilih data yang<br>hendak dihapus<br>Klik tombol<br>$\overline{a}$<br>hapus<br>Tampil option<br>÷,<br>hapus pesan<br>(no/yes)                                                           | Klik No.                                                           | Tetap pada<br>halaman<br><b>Booking</b>                 | Data pada<br>gridview<br>tidak<br>terhapus  | Baik                  |

Tabel 5.8 **Pengujian Halaman Menu Booking**

## **9. Pengujian Halaman Menu Profil**

Pengujian halaman Profil dilakukan untuk memeriksa fungsional agar terbebas dari *error,* pengujian dilakukan dengan dua kondisi. Kondisi yang pertama jika dalam keadaan berhasil dan yang kedua jika dalam keadaan gagal.

| <b>Kondisi</b><br>Pengujian         | <b>Prosedur</b><br>Pengujian                                                                                                    | <b>Masukan</b>                                          | <b>Keluaran</b>                                                  | <b>Hasil</b> yang<br>didapat                | <b>Kesim</b><br>pulan |
|-------------------------------------|----------------------------------------------------------------------------------------------------|---------------------------------------------------------|------------------------------------------------------------------|---------------------------------------------|-----------------------|
| Tambah<br>Profil<br><b>BERHASIL</b> | Klik tombol<br>$\overline{a}$<br>tambah<br>Tampil Halaman<br>tambah<br>Input data<br>Klik Simpan                                                                                                    | Tambah<br>data Profil<br><b>LENGKAP</b>                 | Tampil pesan<br>: "Data<br><b>Berhasil</b><br>Ditambahkan<br>, , | Data pada<br>gridview<br>bertambah          | <b>Baik</b>           |
| Tambah<br>Profil<br><b>GAGAL</b>    | Klik tombol<br>$\equiv$<br>tambah<br>Tampil Halaman<br>÷,<br>tambah<br>Input data<br>Klik Simpan                                                                                                    | Tambah<br>data Profil<br><b>TIDAK</b><br><b>LENGKAP</b> | Tampil pesan<br>: "Harap isi<br>bidang ini"                      | Data pada<br>gridview<br>tidak<br>bertambah | <b>Baik</b>           |
| Edit Profil<br><b>BERHASIL</b>      | Pilih data yang<br>$\overline{a}$<br>hendak diedit<br>Klik tombol edit<br>$\overline{a}$<br>Tampil Halaman<br>$\overline{\phantom{a}}$<br>edit<br>Modifikasi data<br>Klik update                              | Edit data<br>Profil<br><b>LENGKAP</b>                   | Tampil pesan<br>: "Data<br>Berhasil<br>Diedit"                   | Data pada<br>gridview<br>diedit             | Baik                  |
| Edit Profil<br>GAGAL                | Pilih data yang<br>$\equiv$<br>hendak diedit<br>Klik tombol<br>$\overline{a}$<br>tambah<br>Tampil Halaman<br>$\overline{\phantom{a}}$<br>tambah<br>Modifikasi data<br>Klik Simpan<br>$\overline{\phantom{0}}$ | Edit data<br>Profil<br><b>TIDAK</b><br><b>LENGKAP</b>   | Tampil pesan<br>: "Harap isi<br>bidang ini"                      | Data pada<br>gridview<br>tidak diedit       | Baik                  |
| Hapus<br>Profil<br><b>BERHASIL</b>  | Pilih data yang<br>$\omega$<br>hendak dihapus<br>Klik tombol<br>$\blacksquare$<br>hapus<br>Tampil option<br>hapus pesan<br>(no/ves)                                                                           | Klik YES                                                | Tampil pesan<br>: "Data<br>Berhasil<br>Dihapus"                  | Data pada<br>gridview<br>terhapus           | Baik                  |

Tabel 5.9 **Pengujian Halaman Menu Profil**

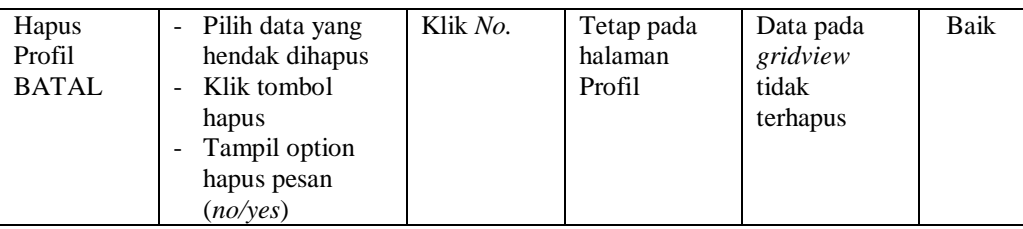

## **10. Pengujian Halaman Menu Karyawan**

Pengujian halaman Karyawan dilakukan untuk memeriksa fungsional agar terbebas dari *error,* pengujian dilakukan dengan dua kondisi. Kondisi yang pertama jika dalam keadaan berhasil dan yang kedua jika dalam keadaan gagal.

| Kondisi<br>Pengujian                  | <b>Prosedur</b><br>Pengujian                                                                                     | <b>Masukan</b>                                               | Keluaran                                                        | <b>Hasil</b> yang<br>didapat                | <b>Kesim</b><br>pulan |
|---------------------------------------|----------------------------------------------------------------------------------------------------|--------------------------------------------------------------|-----------------------------------------------------------------|---------------------------------------------|-----------------------|
| Tambah<br>Karyawan<br><b>BERHASIL</b> | Klik tombol<br>tambah<br>Tampil Halaman<br>tambah<br><i>Input</i> data<br>Klik Simpan                            | Tambah<br>data<br>Karyawan<br><b>LENGKAP</b>                 | Tampil pesan<br>: "Data<br><b>Berhasil</b><br>Ditambahkan<br>,, | Data pada<br>gridview<br>bertambah          | Baik                  |
| Tambah<br>Karyawan<br>GAGAL           | Klik tombol<br>tambah<br>Tampil Halaman<br>tambah<br><i>Input</i> data<br>Klik Simpan                            | Tambah<br>data<br>Karyawan<br><b>TIDAK</b><br><b>LENGKAP</b> | Tampil pesan<br>: "Harap isi<br>bidang ini"                     | Data pada<br>gridview<br>tidak<br>bertambah | Baik                  |
| Edit<br>Karyawan<br><b>BERHASIL</b>   | Pilih data yang<br>hendak diedit<br>Klik tombol edit<br>Tampil Halaman<br>edit<br>Modifikasi data<br>Klik update | Edit data<br>Karyawan<br><b>LENGKAP</b>                      | Tampil pesan<br>: "Data<br>Berhasil<br>Diedit"                  | Data pada<br>gridview<br>diedit             | Baik                  |

Tabel 5.10 **Pengujian Halaman Menu Karyawan**

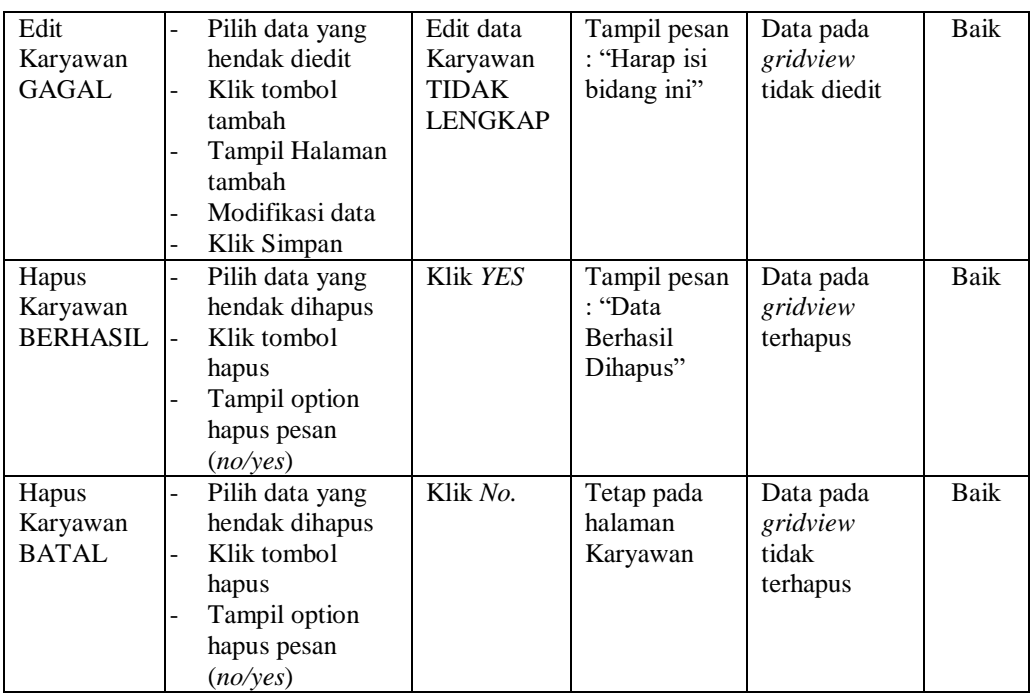

#### **11. Pengujian Halaman Menu Gaji**

Pengujian halaman Gaji dilakukan untuk memeriksa fungsional agar terbebas dari *error,* pengujian dilakukan dengan dua kondisi. Kondisi yang pertama jika dalam keadaan berhasil dan yang kedua jika dalam keadaan gagal.

| Kondisi<br>Pengujian              | <b>Prosedur</b><br>Pengujian                                                                     | <b>Masukan</b>                                        | Keluaran                                                         | <b>Hasil</b> yang<br>didapat                | <b>Kesim</b><br>pulan |
|-----------------------------------|--------------------------------------------------------------------------------------------------|-------------------------------------------------------|------------------------------------------------------------------|---------------------------------------------|-----------------------|
| Tambah<br>Gaji<br><b>BERHASIL</b> | Klik tombol<br>÷.<br>tambah<br>Tampil Halaman<br>tambah<br><i>Input</i> data<br>Klik Simpan<br>- | Tambah<br>data Gaji<br><b>LENGKAP</b>                 | Tampil pesan<br>: "Data<br><b>Berhasil</b><br>Ditambahkan<br>, , | Data pada<br>gridview<br>bertambah          | Baik                  |
| Tambah<br>Gaji<br><b>GAGAL</b>    | Klik tombol<br>÷<br>tambah<br>Tampil Halaman<br>tambah<br><i>Input</i> data<br>Klik Simpan       | Tambah<br>data Gaji<br><b>TIDAK</b><br><b>LENGKAP</b> | Tampil pesan<br>: "Harap isi<br>bidang ini"                      | Data pada<br>gridview<br>tidak<br>bertambah | Baik                  |

Tabel 5.11 **Pengujian Halaman Menu Gaji** 

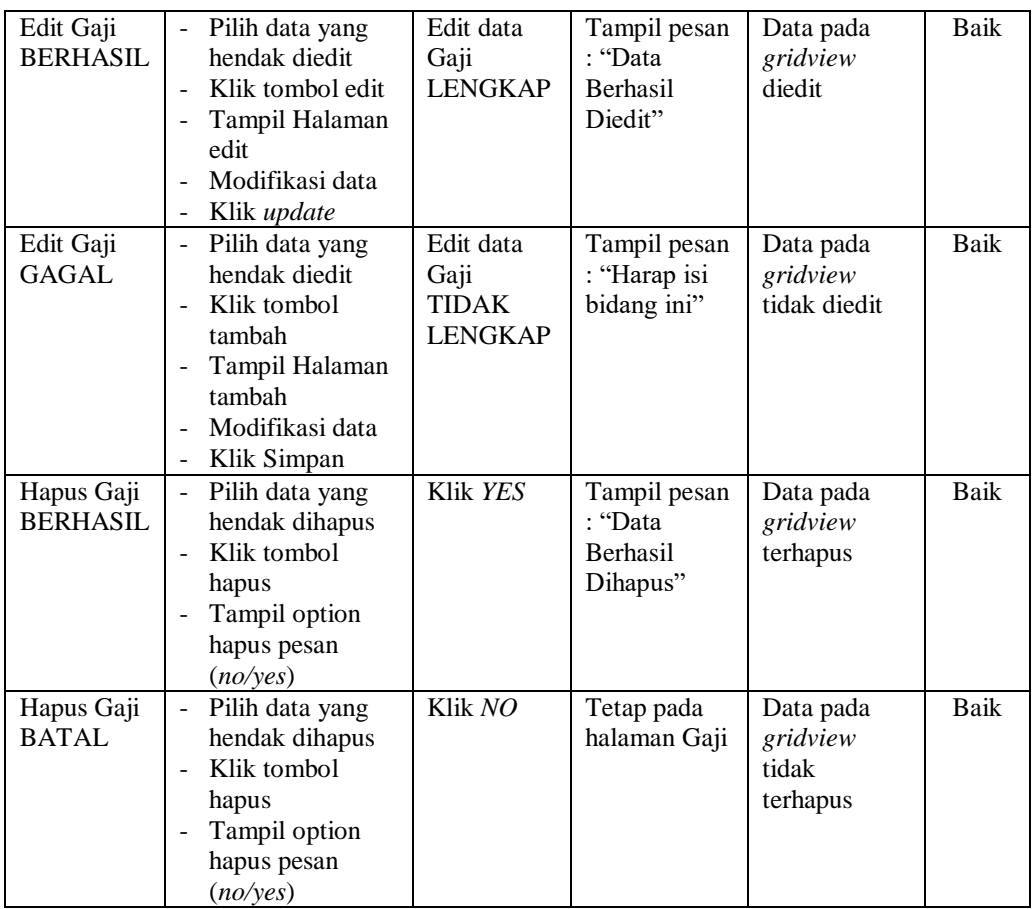

#### **12. Pengujian Halaman Menu Member**

Pengujian halaman Member dilakukan untuk memeriksa fungsional agar terbebas dari *error,* pengujian dilakukan dengan dua kondisi. Kondisi yang pertama jika dalam keadaan berhasil dan yang kedua jika dalam keadaan gagal.

Tabel 5.12 **Pengujian Halaman Menu Member**

| Kondisi<br>Pengujian                | <b>Prosedur</b><br>Pengujian                                                                                                    | <b>Masukan</b>                             | Keluaran                                                        | <b>Hasil</b> yang<br>didapat       | <b>Kesim</b><br>pulan |
|-------------------------------------|----------------------------------------------------------------------------------------------------|--------------------------------------------|-----------------------------------------------------------------|------------------------------------|-----------------------|
| Tambah<br>Member<br><b>BERHASIL</b> | Klik tombol<br>tambah<br>Tampil Halaman<br>$\overline{\phantom{0}}$<br>tambah<br><i>Input</i> data<br>-<br>Klik Simpan<br>$\overline{\phantom{0}}$ | Tambah<br>data<br>Member<br><b>LENGKAP</b> | Tampil pesan<br>: "Data<br><b>Berhasil</b><br>Ditambahkan<br>,, | Data pada<br>gridview<br>bertambah | Baik                  |

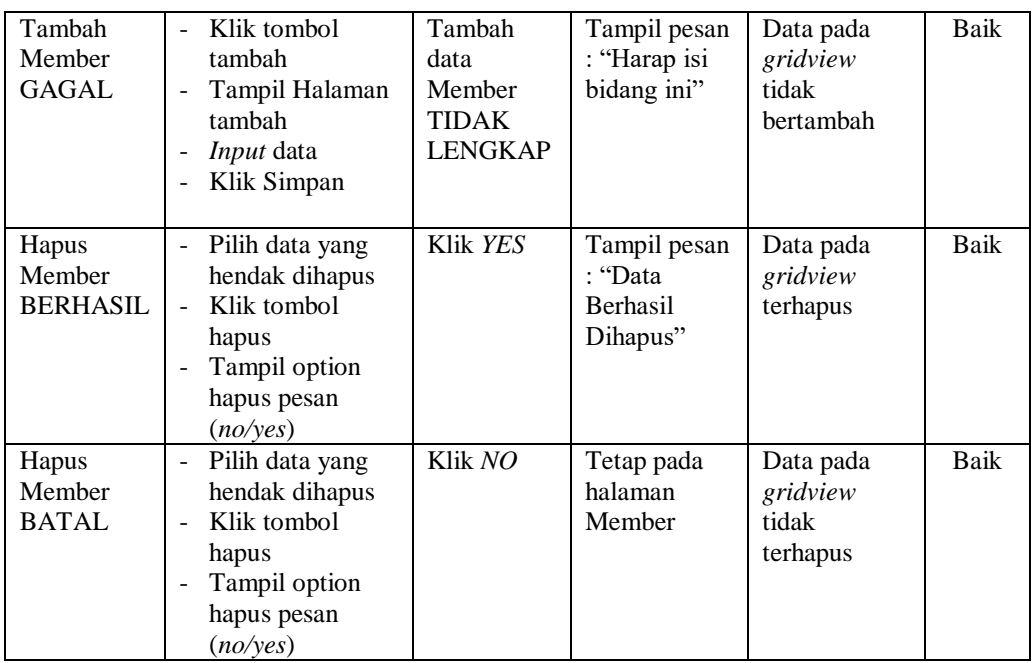

## **13. Pengujian Menu Laporan**

Pengujian menu laporan digunakan untuk memastikan semua laporan dapat

ditampilkan dan dicetak sebagaimana semestinya.

| <b>Kondisi</b><br>Pengujian | <b>Prosedur</b><br>Pengujian                             | <b>Masukan</b>                                                                          | <b>Keluaran</b>               | Hasil yang<br>didapat | <b>Kesim</b><br>pulan |
|-----------------------------|----------------------------------------------------------|-----------------------------------------------------------------------------------------|-------------------------------|-----------------------|-----------------------|
| Laporan<br>Pelayanan        | Klik tombol<br>Pelayanan pada<br>Halaman Menu<br>laporan | - Klik<br>tombol<br>Pelayana<br>n<br>klik<br>$\sim$<br>tombol                           | Halaman<br>cetak<br>Pelayanan | Laporan<br>Pelayanan  | Baik                  |
| Laporan<br>Pelanggan        | Klik tombol<br>Pelanggan pada<br>Halaman Menu<br>laporan | print<br>- Klik<br>tombol<br>Pelangga<br>n<br>klik<br>$\blacksquare$<br>tombol<br>print | Halaman<br>cetak<br>Pelanggan | Laporan<br>Pelanggan  | Baik                  |

Tabel 5.13 **Pengujian Halaman Menu Laporan**

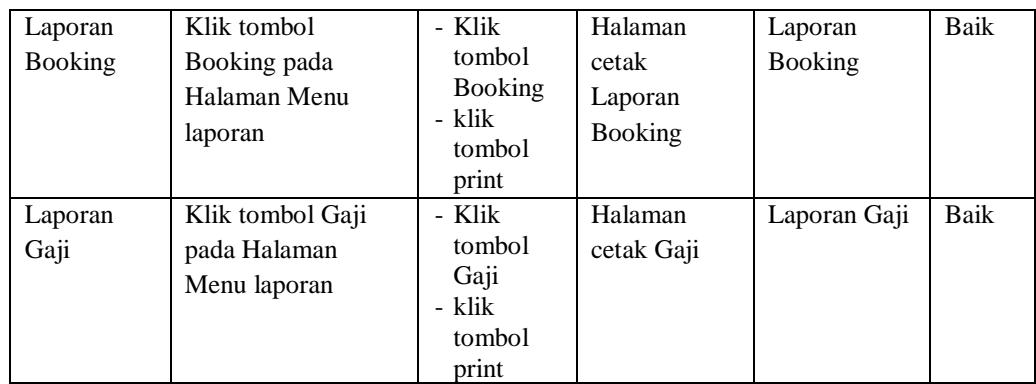

# **5.3 ANALISIS HASIL YANG DICAPAI OLEH SISTEM PERANGKAT LUNAK**

Setelah melakukan berbagai pengujian pada sistem pengolahan data pada Shin Baby spa, maka didapatkan evaluasi dari kemampuan penampilan sistem ini. Adapun kelebihan dan kelemahan dari sistem petampilan ini adalah sebagai berikut:

- 1. Kelebihan Program
	- a. Sistem ini bisa digunakan oleh *User* pada Sistem informasi Reservasi Dan Pembayaran pada Shin Baby spa, dengan memanfaatkan fungsi pencarian sehingga mempermudah dalam pencarian data.
	- b. Sistem mampu melakukan pengolahan data seperti mendata Admin, Berita, Galery, Pelayanan,Pelanggan, Booking, Profil, Karyawan, Gaji.
	- c. Sistem mampu mencetak laporan Pelayanan, Pelanggan, Booking, Gaji, dengan lebih baik berdasarkan data-data yang telah diinputkan sebelumnya, sehingga mempermudah *user* dalam menyerahkan laporan kepada pimpinan.
- 2. Kekurangan program

Tampilan *interface* masih sederhana diharapkan untuk pengembangan sistem selanjutnya dapat meningkatkan qualitas dari tampilan *interface* tersebut

Dari kelebihan dan kekurangan sistem diatas, dapat disimpulkan bahwa perangkat lunak ini dapat meminimalisir terjadinya kehilangan data, kesalahan penginputan data, lebih menghemat waktu, dan diproses lebih cepat.